<span id="page-0-0"></span>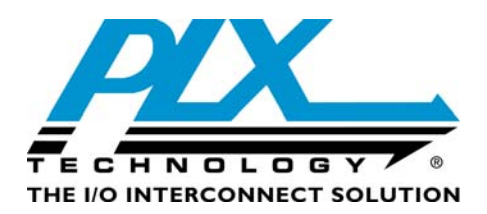

# **PEX 8636 Interoperability Test Report**

<span id="page-0-1"></span>**Version 1.0** 

**January 2010** 

**Website: [www.plxtech.com](http://www.plxtech.com/) Technical Support: www.plxtech.com/support**

**Copyright © 2010 by PLX Technology, Inc. All Rights Reserved – Version 1.0 January, 2010**

# **Table of Contents**

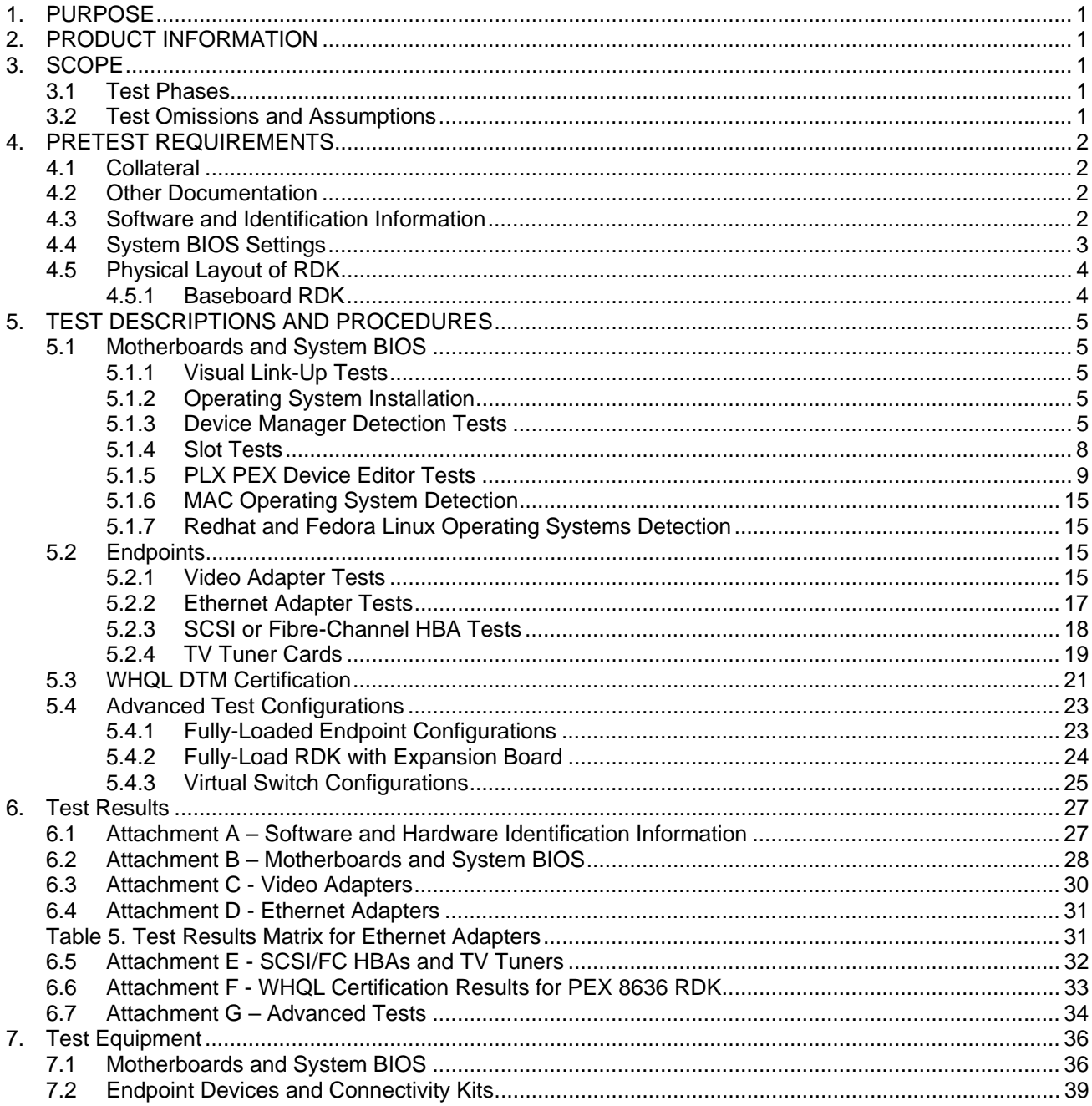

# **Figures**

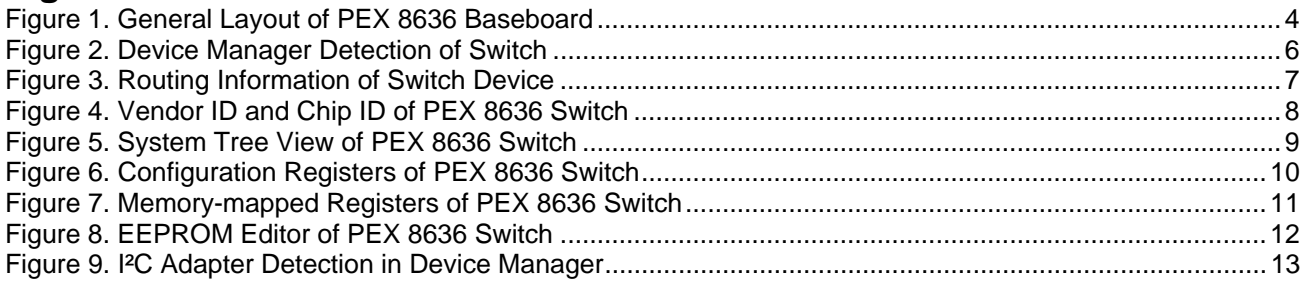

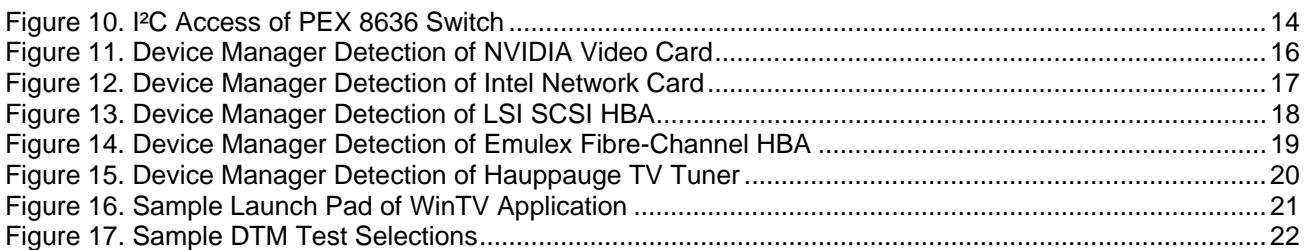

# **Tables**

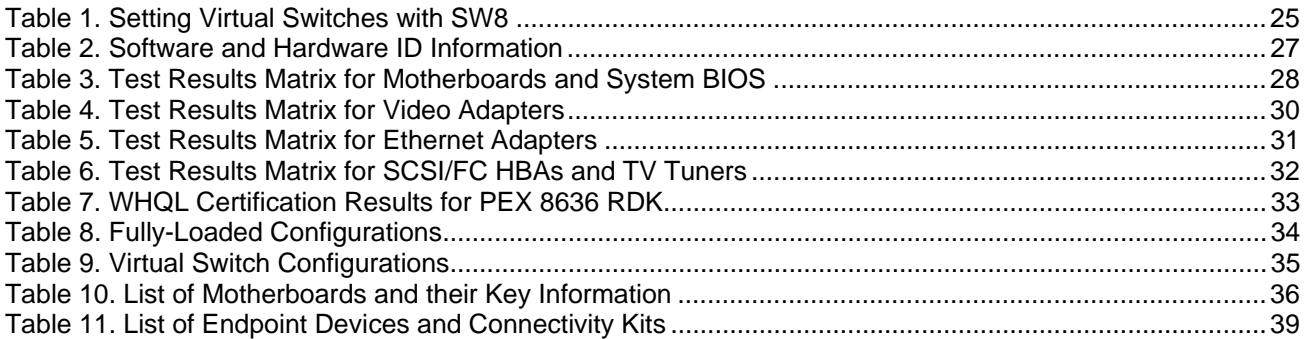

# <span id="page-3-0"></span>**1. PURPOSE**

This test plan details interoperability procedures and results for the PEX 8636 Rapid Development Kit (RDK).

# **2. PRODUCT INFORMATION**

The ExpressLane™ PEX 8636 offers 36 PCI Express Gen 2 (5.0 GT/s) lanes, capable of configuring up to 24 flexible ports and fully conforms to the PCI Express Base Specification, rev 2.0. With 24-ports, the PEX 8636 is the largest PCIe switch in the industry serving the communications and networking markets. The PEX 8636 architecture implements Multicast as defined in the PCI Express Specification. With support for 64 multicast groups and 24 ports, the PEX 8636 provides the user with flexibility in the programmability of multicast, a required feature in the primary markets served by the PEX 8636. Any available port in the PEX 8636 can be the source of a multicast transaction based. PEX 8636 also supports cut-thru with the industry's lowest latency of 200ns (x1 to x1) and offers state of the art test and debug features which provide visibility into the various internal blocks including the SerDes. The device also features an on-chip Non-Transparent port for dual-host and failover applications as well as Virtual Switch Mode function for endpoint migration. The PEX 8636 is offered in a 35 x 35mm 1156-ball FCBGA and is available in lead-free packaging. This device supports Access Control Services (ACS).

# **3. SCOPE**

### **3.1 Test Phases**

There are three test phases as defined below:

- Phase 1: *Motherboards and System BIOS Testing* This phase ensures the PEX 8636 RDK is properly detected in different operating systems and works with different motherboard chipsets, CPUs, BIOS, and drivers. Preference is given for testing with PCI Express Gen 2 systems.
- Phase 2: *Endpoints Testing* This phase consists of testing with endpoint devices, such as video adapter cards, Ethernet network cards, storage controllers and TV tuners.
- Phase 3: *WHQL Certification* This phase tests primarily focuses on the PCI compliance and IO stress tests of the DTM certification test suite.

The following Microsoft operating systems can be used as the software platforms:

- Windows XP Professional, Standard and x64 bit with Service Pack 3
- Windows Server 2003 with Service Pack 2
- Windows Vista with Service Pack 1 (Ultimate, Enterprise, x64 bit)
- Fedora Linux version 8, 9, 10, 11
- Red Hat Linux 5.1
- Apple Mac X (Leopard version)
- Windows Server 2008 (Standard and x64 bit Enterprise)
- Windows Server 2008 R2
- Windows 7 Standard and x64 bit

*Note: It is not possible to test every combination of endpoints, BIOS versions, motherboard chipsets and drivers. However, the test cases below are selected carefully to ensure the widest interoperability coverage of the RDKs. Refer to the test checklists attached for the exact configurations and test results.* 

#### **3.2 Test Omissions and Assumptions**

The following RDK features are not tested as part of interoperability.

*1. Hot-Plug Tests*

- <span id="page-4-0"></span>2. *Serial EEPROM Tests* –EEPROM functions are used and tested within the context of the PEX Device Editor software only.
- 3. *JTAG Header* JTAG is not used for interoperability.
- 4. Configuration modules Unless specified otherwise, testing covers default modules received with the RDK kit only. Not all possible module combinations will be tested.
- features are beyond the scope of typical interoperability testing. 5. *Multicast, Read Pacing, Crosslink, and Nontransparent bridging (NT) –* These application-specific
- 6. Advanced SDK features Probe mode and SERDES Eye Widths features are beyond the scope of interoperability testing.
- 7. *Power and Voltage Measurements*

# **EQUIREMENTS 4. PRETEST R**

### **4.1 Collateral**

As a minimum, the following items are required to complete the tests.

1. PEX 8636 RDK - See Hardware Reference Manual for PEX 8636 RDK 2. SDK 6.4: **- Low-Level Application Software for Bridge/Switch Devices** . System Platforms: - See Motherboards and Systems List. 4. Video Adapters: - NVIDIA 8800 GTS PCI Express (Gen 2) - Diamond Radeon HD 3850 PCI Express (Gen 2) 5. Ethernet Adapters: - Intel Gigabit Ethernet PCI Express (Ophir) - Broadcom Nextreme x5715 PCI Express - SysKonnect 9E21D PCI Express - Qlogic QLA2432 PCI Express - Matrox Millenium P650 PCI Express - NVIDIA NVS 440 PCI Express - AMD Radeon Pro x1600 PCI Express 6. SCSI HBAs: - LSI Logic 22320 PCI Express 7. FC HBAs: 8. TV tuners:  $\overline{\phantom{a}}$  - KWorld TV Tuner PVR-TV PE210

# **4.2 Other Documentation**

The test procedures assume the tester has fully read the following documentation first:

- 1. Hardware Reference Manual for the PEX 8636 RDK
- 2. PEX SDK Release Notes
- 3. PEX 8XXX PLX Switches/Bridges RDK Interoperability Design Note
- 4. Installation guides of the endpoints. See the manufacturers' latest product updates.

### **4.3 Software and Identification Information**

settings), PCBs identifications, chip markings and auxiliary software utilities. Proper interoperability testing requires documenting test environments and setups. Some key information include: software and driver versions, system BIOS settings, RDK configurations (jumpers and switch

<span id="page-5-0"></span>Use the attached Software and Hardware Identification Information sheet and completely fill out the exact hardware and software used.

# **4.4 System BIOS Settings**

Modern PC test systems have a system BIOS that allows configuring specific settings. These settings, ranging from video displays to power management allow taking advantage of powerful hardware features.

It is critical that the System BIOS is properly configured. RDKs may not work at all or work in an unpredictable, if the settings are incorrect or sub-optimal. See the Design Note PEX 8XXX – PLX Switches/Bridges RDK Interoperability for more information.

To access the system BIOS, reboot the system and either hit the ESCAPE key or F1 key or F2 key or DELETE key (different BIOS have different access keys) BEFORE the Windows operating system loads. Verify that the BIOS parameters are set to the values below.

After changing the BIOS parameters, remember to SAVE THE SETTINGS (typically select the F10 key). Reboot the system to reinitialize the BIOS which then loads Windows normally.

# <span id="page-6-0"></span>**4.5 Physical Layout of RDK**

## **4.5.1 Baseboard RDK**

The PEX 8636 RDK is only available as a baseboard.

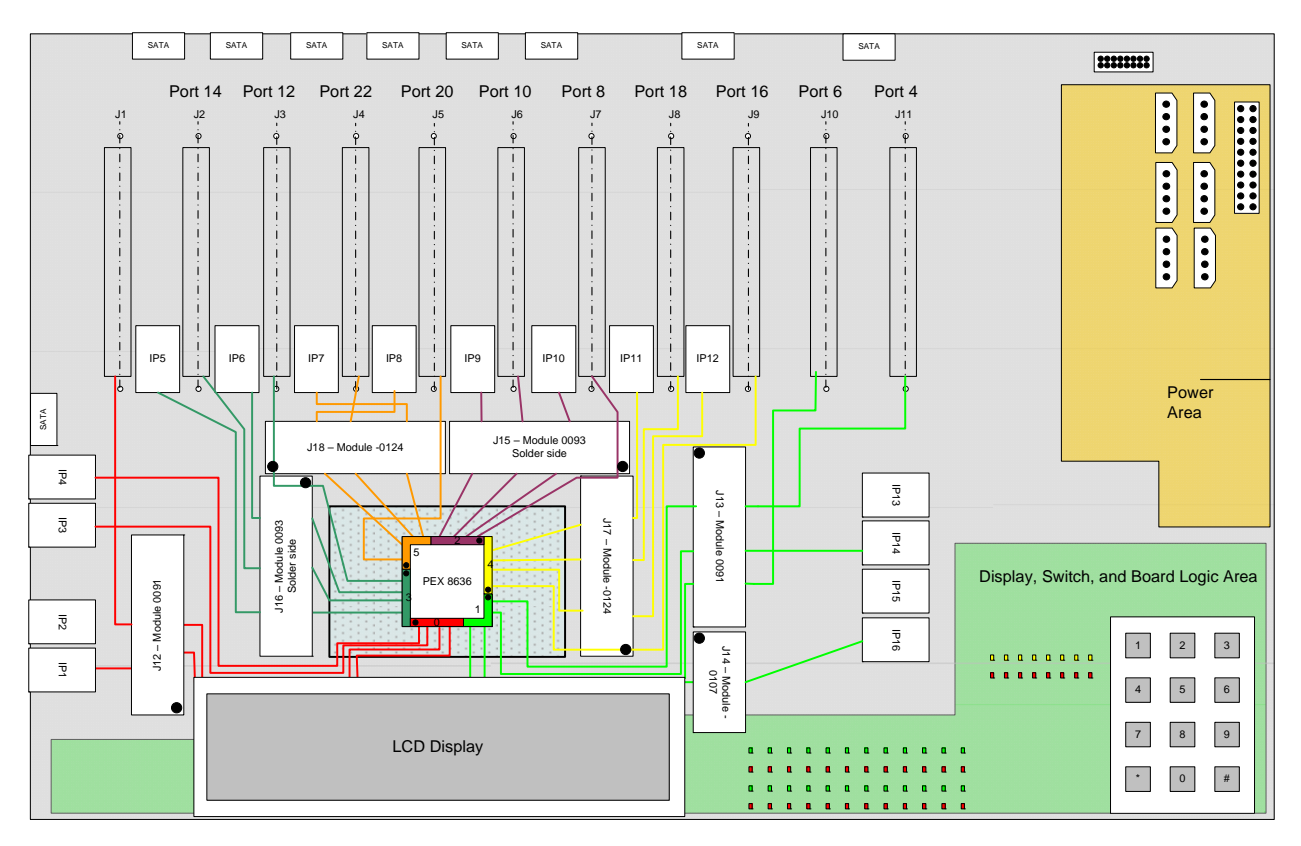

**Figure 1. General Layout of PEX 8636 Baseboard** 

# <span id="page-7-0"></span>**5. TEST DESCRIPTIONS AND PROCEDURES**

## **5.1 Motherboards and System BIOS**

The goal is to ensure that the RDK and SDK, together, perform fundamental functions interfacing with motherboard root complexes. Root complexes include Northbridge and/or Southbridge chipsets and system interrupt controllers.

In this phase, only the PEX 8636 RDK is tested in motherboard slots. No endpoints are used. The focus is the root complex interface and BIOS/motherboard detection of the PLX hardware only.

The general methodology is:

- 1. Reserve the test system. See the attached list of [Motherboards and System BIOS](#page-0-0).
- 2. The PC should already be preconfigured with the necessary hardware and software:
	- Windows operating system (Windows XP or Windows Server 2003 or Windows 64-bit Server 2003 or Windows Vista)
	- Formatted and partitioned internal ATA hard disk with at least 40 Gigabytes
	- At least 1 Gigabytes of memory and a Pentium 4 or equivalent CPU
	- PEX SDK software
- 3. Install the RDK board (using its default switch and jumper settings) into the system and connect the power connector.
- 4. Boot up the system into Windows and check that the RDK is correctly detected and enumerated.
- 5. Run the interoperability procedures against motherboards, chipsets, BIOS, endpoints (video adapters, Ethernet adapters, SCSI/FC HBAs or TV tuners).
- 6. Record all findings and work with engineering groups to resolve problems found.

### **5.1.1 Visual Link-Up Tests**

See the Hardware Reference Manual of the bridge or switch product for exact locations and functions of the LEDs.

- 1. Select a test system that has PCI Express slots. See the [Motherboards and System BIOS](#page-38-0) list.
- 2. Make sure the system is fully powered OFF first.
- 3. Install the RDK into an available PCI Express slot. Connect the power connector.
- 4. Turn on the system and monitor the RDK's LEDs. When lighted green, these indicators show lanes or port linkup status.
- 5. Verify the LEDs against their functional assignments from the Hardware Reference Manual. Check for Gen 2 status with solid LEDs, and blinking LEDs denoting Gen 1 status or reduced lanes.

### **5.1.2 Operating System Installation**

Install one of the following operating system:

- 1. Microsoft operating system: This may include Windows XP Professional (standard or 64-bit version), or Windows Server 2003 or Windows Vista.
- 2. Apple operating system: Use OS X Leopard version
- 3. Fedora operating system: Use version 9

Depending on the operating system, use Device Manager, System Profiler or UNIX's lspci command to show the detected devices.

### **5.1.3 Device Manager Detection Tests**

These tests verify RDK detection at the operating system level.

1. Go into Control Panel  $\rightarrow$  System  $\rightarrow$  Device Manager. Select the View tab; right click to choose DEVICE BY CONNECTION.

- <span id="page-8-0"></span>2. Under "System Devices", verify that a category called "PCI standard PCI-to-PCI bridge" appears.
- 3. Under the system's name, there should be a category called ACPI Multiprocessor PC. Click on it and traverse through the hierarchical tree Microsoft ACPI-Compliant System  $\rightarrow$  PCI Bus  $\rightarrow$  Intel ® xxxx PCI Express Root yy. There could be multiple roots of the PCI Express ports so continue to check each branch until the "PCI standard PCI-to-PCI bridge" appears.

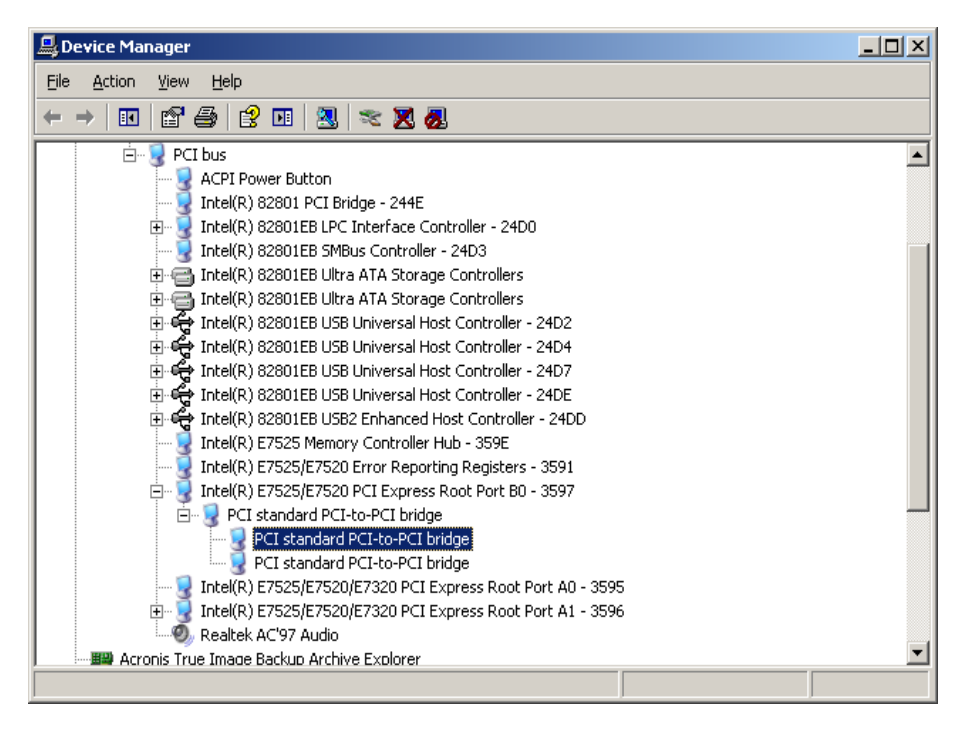

**Figure 2. Device Manager Detection of Switch** 

Move the cursor over the "PCI standard PCI-to-PCI bridge" item, and right click. A small menu box appears. Select "Properties" and then a screen below displays.

<span id="page-9-0"></span>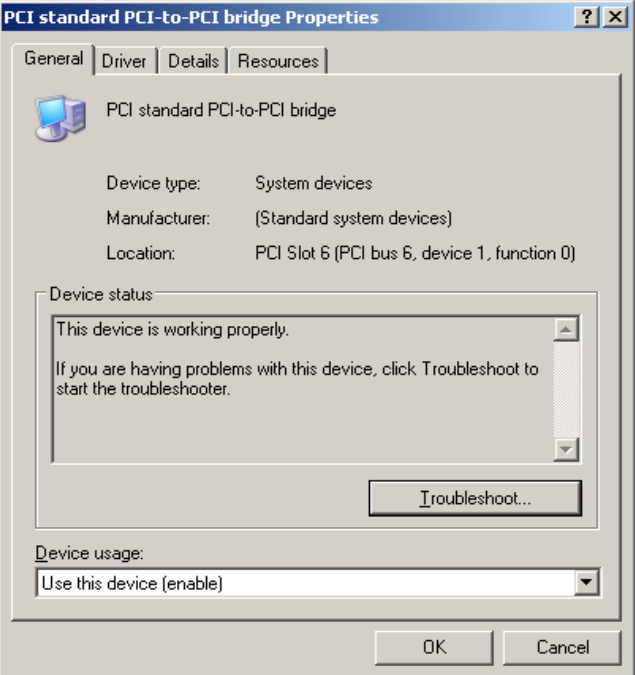

**Figure 3. Routing Information of Switch Device** 

This window shows the "PCI standard PCI-to-PCI device" and lists its routing information in the LOCATION field:

- PCI slot number
- Bus number
- Device number
- Function number

Record this information before proceeding further. Next, move the cursor to the "Details" tab (the third tab), and click it.

The next screen shows sample product information.

<span id="page-10-0"></span>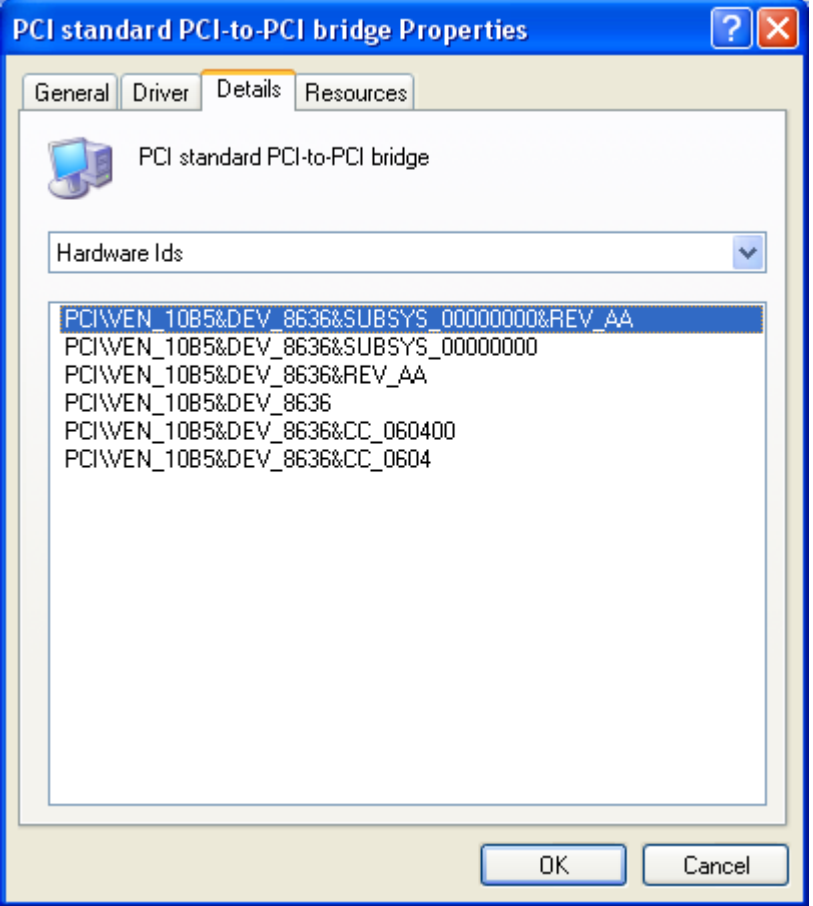

**Figure 4. Vendor ID and Chip ID of PEX 8636 Switch**

Verify that the vendor ID is 10B5 and the chip ID is 8636.

### **5.1.4 Slot Tests**

Different PC systems support different numbers and types of PCI Express slots, ranging from x1, x2, x4, x8 or x16 lane widths.

Test all different lane widths that the system supports. Note that if there are multiple slots having the same lane width, select and test with one slot only. For example, if the system has multiple x1 slots, then test with one x1 slot only.

The recommended sequence is to test the x1 slot first, then x2, then x4 and so on.

- 1. Make sure the system is fully powered OFF.
- 2. Insert the RDK into the PCI Express x1 slot.
- 3. Run the following tests for each slot:
	- a. Visual Link-Up tests
	- b. Device Manager tests
- 4. Record all findings.
- 5. Repeat the above for x2, x4, x8 and x16 slots, if they are available.

#### <span id="page-11-0"></span>**5.1.5 PLX PEX Device Editor Tests**

The PEX Device Editor is a graphical interface provided as part of the SDK software to configure, control, and get status of the RDK hardware.

The PEX Device Editor portal serves two key functions:

- 1. Examine low-level device information (such as Dev ID, Bus, Device Number, Link width, port),
- 2. Read and write configuration registers, memory-mapped register, execute block reads

Even though the GUI offers other tools, such as comparing EEPROM images, probe mode, SerDes Eye Patterns and Performance Monitors, interoperability testing does not cover these advanced features.

To begin, go into Programs  $\rightarrow$  PLX PEXSDK  $\rightarrow$  PEX Device Editor.

#### *5.1.5.1 Detection*

See highlighted item in Figure 4. On the left pane is a smaller box showing the detected device. Check the device ID, Vendor ID, Revision, Bus, Function, Slot and Mode, and Chip type. Record this information and compare it against the slot number /bus number/ device number/ function number recorded earlier from the Device Manager Tests.

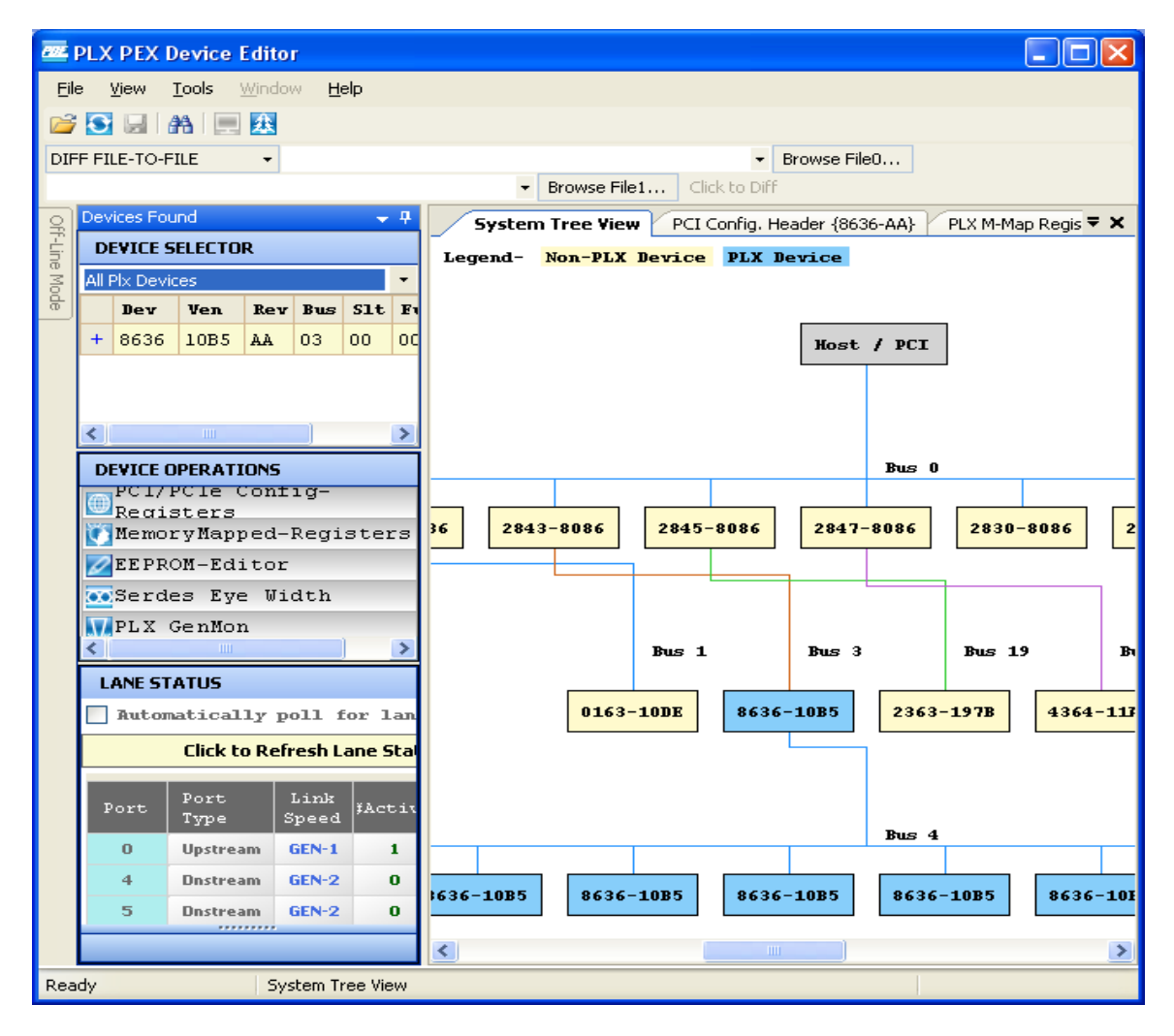

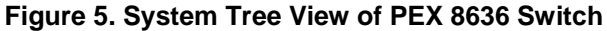

<span id="page-12-0"></span>Note: The PEX Device Editor software should display all the active and inactive upstream and downstream ports and the number of lanes found during the enumeration process. Count the total of these ports and lanes. This number should equal to the total number of ports and lanes supported by the RDK.

#### *5.1.5.2 EEPROM Tests*

Run the following tests only if the EEPROM is enabled (set by jumpers or switches on the board). Skip these tests if the EEPROM is not used.

#### *1. Read PCI/PCIe Configuration Registers*

- a. Look at the middle box of the screen above, labeled "PCI/PCIe Configuration Registers". Click to select. A new window should be displayed on the right screen.
- b. The Port, Configuration Address and Value drop-down boxes will appear. Select Port 0, Configuration Address 0.

| <b>PE PLX PEX Device Editor</b>                                        |                               |                                                               |          |                        |          |                    |                           |                        |                              |                              |          |  |  |
|------------------------------------------------------------------------|-------------------------------|---------------------------------------------------------------|----------|------------------------|----------|--------------------|---------------------------|------------------------|------------------------------|------------------------------|----------|--|--|
| File<br>Tools<br>Window<br>Help<br>View                                |                               |                                                               |          |                        |          |                    |                           |                        |                              |                              |          |  |  |
|                                                                        |                               | ÆA                                                            | 峨        | MemoryMapped Address + |          |                    |                           | All Ports<br>Find Next |                              |                              |          |  |  |
|                                                                        | Port: 0<br>Port: 4<br>Port: 5 |                                                               |          | Port: 6<br>Port: 7     | Port: 8  | Port: 9            |                           | Port: 10<br>Port: 11   |                              | Port: 12                     | Port: 13 |  |  |
|                                                                        | Port: 14                      | Port: 15                                                      | Port: 16 | Port: 17               | Port: 18 | Port: 19           | Port: 20                  | Port: 21               |                              | Port: 22                     | Port: 23 |  |  |
| DIFF FILE-TO-FILE<br>Browse File0<br>$\overline{\phantom{a}}$          |                               |                                                               |          |                        |          |                    |                           |                        |                              |                              |          |  |  |
| Browse File1<br>Click to Diff                                          |                               |                                                               |          |                        |          |                    |                           |                        |                              |                              |          |  |  |
|                                                                        |                               | PCI Config. Header {8636-AA}<br>$\star$ x<br>System Tree View |          |                        |          |                    |                           |                        |                              |                              |          |  |  |
| Devices                                                                | -Rd/Wr Confiq Reqister        |                                                               |          |                        |          |                    |                           |                        |                              |                              |          |  |  |
| <b>Forund</b>                                                          | Port                          | Û                                                             |          | <b>Config Address</b>  |          | Value<br><b>Rd</b> |                           |                        |                              | Wr                           |          |  |  |
| Off-Line Mode                                                          |                               | M-Map<br><b>Address</b>                                       | Port     | Port<br>a dde          | Range    | Value              | Wr                        | Rd                     |                              | <b>Description</b>           |          |  |  |
|                                                                        | $\ddot{}$                     | 00000000                                                      | 0        | 00000000               | 31:0     | 863610B5           | Ur                        | Rd                     |                              | <b>PCI Configuration ID</b>  |          |  |  |
|                                                                        | $+$                           | 00000000                                                      | 0        | 00000000               | 31:0     | 00100007           | $\overline{\mathbf{w}}$ r | Rd                     | <b>PCI Command/Status</b>    |                              |          |  |  |
|                                                                        | $+$                           | 00000000                                                      | 0        | 00000000               | 31:0     | 060400AA           | Ur                        | Rd                     |                              | <b>PCI Class Code and </b>   |          |  |  |
|                                                                        | $\ddot{}$                     | 00000000                                                      | 0        | 00000000               | 31:0     | 00010008           | Ur                        | Rd                     |                              | <b>Miscellaneous Control</b> |          |  |  |
|                                                                        | $\ddot{}$                     | 00000000                                                      | 0        | 00000000               | 31:0     | F8100000           | Ur                        | Rd                     | <b>Base Address 0</b>        |                              |          |  |  |
|                                                                        |                               | 00000000                                                      | 0        | 00000000               | 31:0     | 00000000           | Ur                        | Rd                     |                              | <b>Base Address 1</b>        |          |  |  |
|                                                                        | $\ddot{}$                     | 00000000                                                      | 0        | 00000000               | 31:0     | 00180403           | Wr                        | Rd                     |                              | <b>Bus Number</b>            |          |  |  |
|                                                                        | $+$                           | 00000000                                                      | 0        | 00000000               | 31:0     | 000001F1           | Ur                        | Rd                     |                              | <b>Secondary Status, I/</b>  |          |  |  |
|                                                                        | $+$                           | 00000000                                                      | 0        | 00000000               | 31:0     | 0000FFF0           | Ur                        | $_{\rm Rd}$            | <b>Memory Base and Limit</b> |                              |          |  |  |
|                                                                        | $\ddot{}$                     | 00000000                                                      | 0        | 00000000               | 31:0     | 0001FFF1           | Ur                        | Rd                     |                              | Prefetchable Memor           |          |  |  |
|                                                                        |                               | 00000000                                                      | 0        | 00000000 31:0          |          | 00000000           | Ur                        | Rd                     |                              | Prefetchable Memor           |          |  |  |
| REMOTE: 172.17.7.151, [PCI{e}]REMOTE: Device Id: 8636, Vendor<br>Ready |                               |                                                               |          |                        |          |                    |                           |                        |                              |                              |          |  |  |

**Figure 6. Configuration Registers of PEX 8636 Switch** 

- <span id="page-13-0"></span>c. Click Rd (grayed out button). This process reads the CSR (Configuration Status Registers) and then displays the offset addresses [typically from 0000 to xxxx] and data.
- d. Check to ensure the four bytes show "863610B5" and "Read successful". Change the offset addresses and the block size to read different ranges. There is no need to verify all the bytes displayed. The goal is just to be able to read and dump the EEPROM contents for display only.

#### *2. Read Memory-Mapped Registers*

- a. Look at the middle box of the screen above, labeled "Memory Mapped Registers". Click to select. A new window should be displayed on the right screen.
- b. Click on the tab label "PLX-M Map Registers {8636-AA}".
- c. The Port, Configuration Address and Value drop-down boxes will appear. Select Port 0, Configuration Address 0.

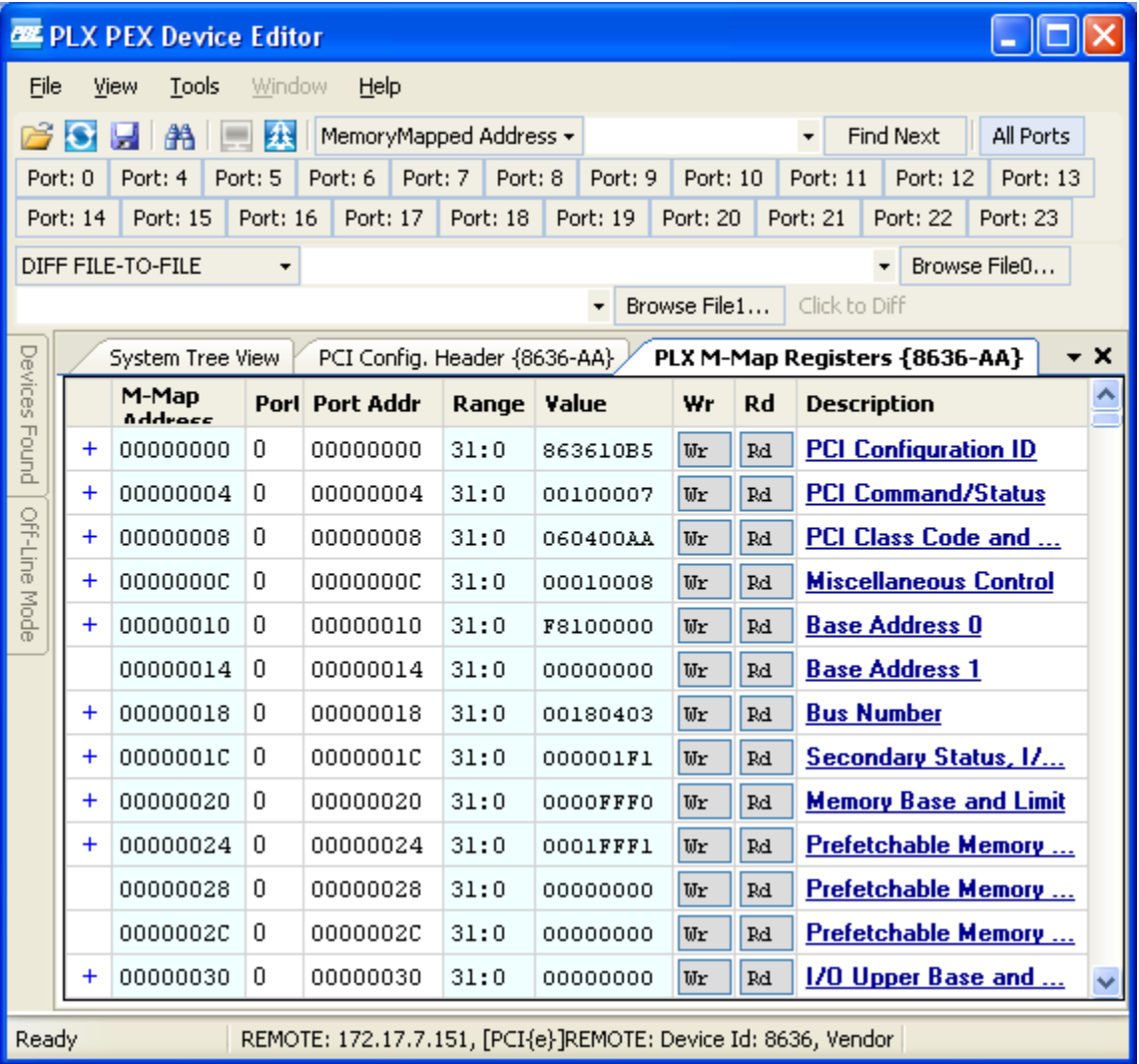

### **Figure 7. Memory-mapped Registers of PEX 8636 Switch**

- d. Click Rd (grayed out button). This process reads the memory-mapped registers and then displays the offset addresses [typically from 0000 to xxxx] and data.
- e. Check to ensure the four bytes show "863610B5" and "Read successful".

<span id="page-14-0"></span>f. Change the offset addresses and the block size to read different ranges. There is no need to verify all the bytes displayed. The goal is just to be able to read and dump the EEPROM contents for display only.

#### *3. EEPROM Editor*

In some cases where it may be necessary to set special programming settings, the EEPROM Editor is available to change specific bits in registers. See the data book for more information.

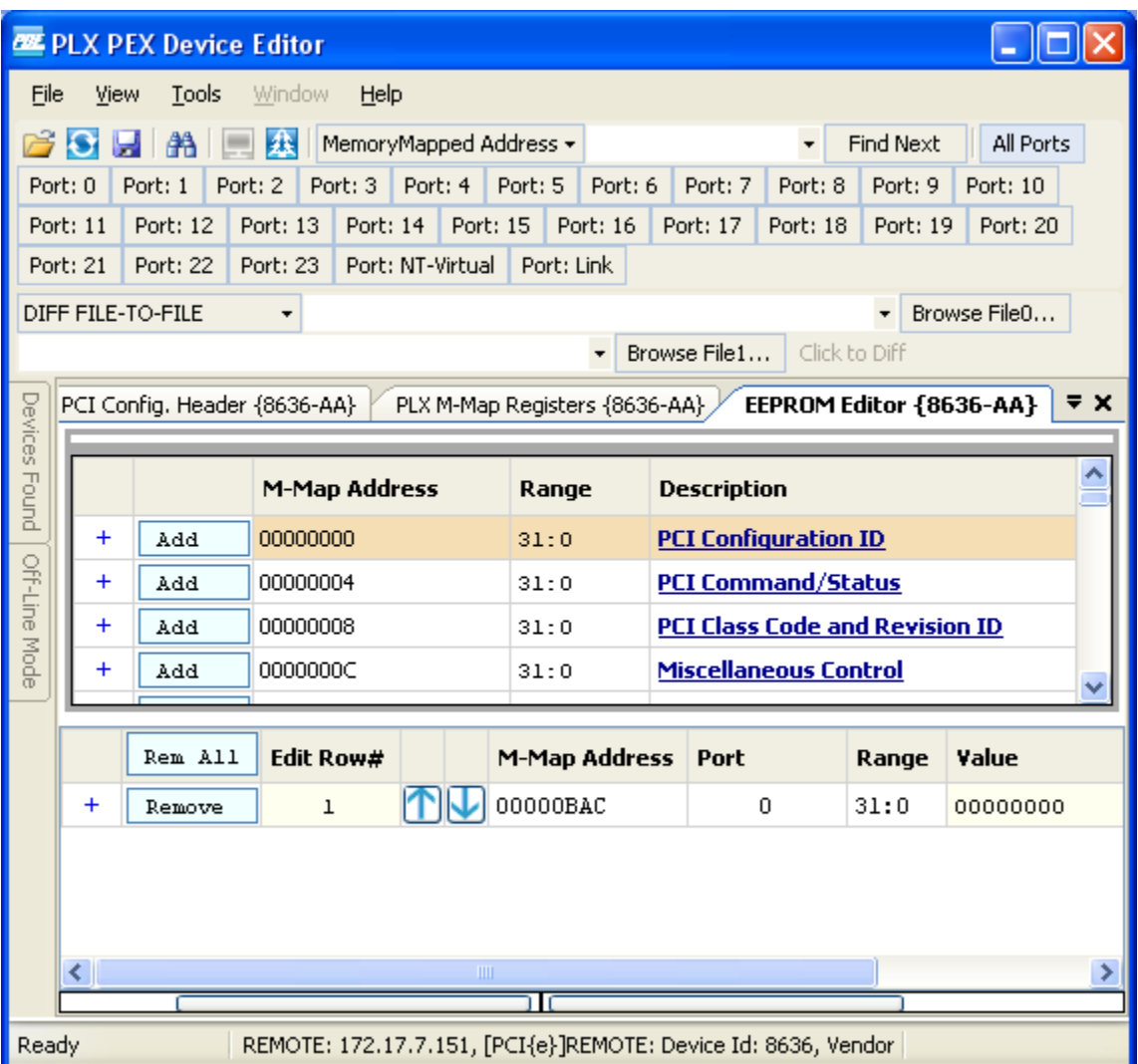

**Figure 8. EEPROM Editor of PEX 8636 Switch** 

### *5.1.5.3 I²C Access*

Use the I<sup>2</sup>C cable to connect the laptop to the I<sup>2</sup>C pins of the RDK. Launch the PEX Editor I<sup>2</sup>C utility and check for register displays.

Install the Aardvark driver 2.0 into the laptop or pc slave system that will access I²C. Check Device Manager (under the Universal Serial Bus Controller category) to make sure the "TotalPhase Aardvark I²C/SPC Host Adapter" is properly loaded.

<span id="page-15-0"></span>

| Device Manager                                                                                                    |  |  |  |  |  |  |  |  |  |
|----------------------------------------------------------------------------------------------------|--|--|--|--|--|--|--|--|--|
| Eile<br><b>Action</b><br>View<br>Help                                                                                                    |  |  |  |  |  |  |  |  |  |
| e - 2 - 2 - 2 2<br>盯                                                                                                    |  |  |  |  |  |  |  |  |  |
| <b>®</b> Processors<br>$\mathcal{O}_\theta$ Sound, video and game controllers<br>$\overline{+}$<br>System devices<br>Ė<br>- 한 Universal Serial Bus controllers<br>Intel(R) ICH9 Family USB Universal Host Controller - 2934<br>Intel(R) ICH9 Family USB Universal Host Controller - 2935<br>The Intel(R) ICH9 Family USB Universal Host Controller - 2936<br>Intel(R) ICH9 Family USB Universal Host Controller - 2937<br>Intel(R) ICH9 Family USB Universal Host Controller - 2938<br>Intel(R) ICH9 Family USB Universal Host Controller - 2939<br>The Intel(R) ICH9 Family USB2 Enhanced Host Controller - 293A<br>Intel(R) ICH9 Family USB2 Enhanced Host Controller - 293C<br>Total Phase Aardvark I2C/SPI Host Adapter<br>∉USB Root Hub<br>⊕USBRoot Hub<br>⊕USBRootHub<br><del>⊖</del> USB Root Hub<br>⊕USBRoot Hub<br>⊕USBRootHub<br><del>∈</del> USB Root Hub<br><del>⊖</del> USB Root Hub |  |  |  |  |  |  |  |  |  |
|                                                                                                    |  |  |  |  |  |  |  |  |  |

**Figure 9. I²C Adapter Detection in Device Manager** 

Within PEX Editor, click and search for connected I<sup>2</sup>C devices. All I<sup>2</sup>C devices found will be displayed displayed. For example, the following shows the 8636 Device was found.

<span id="page-16-0"></span>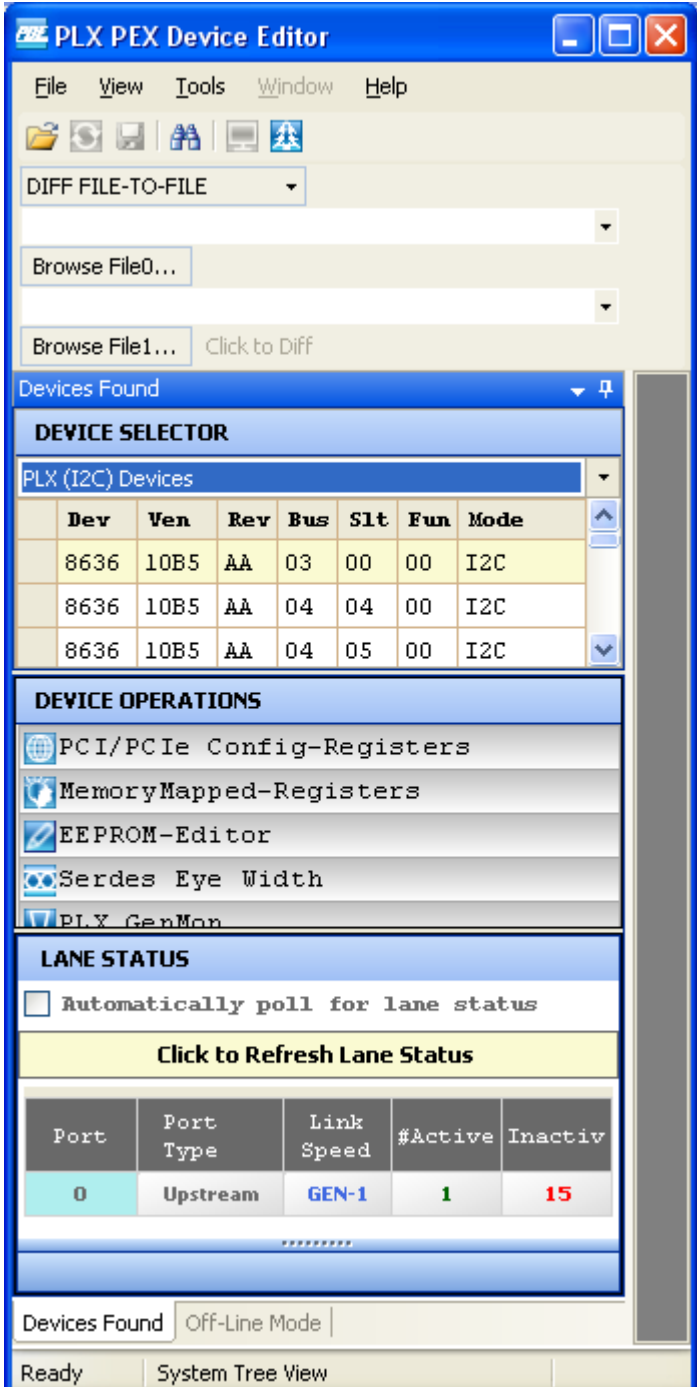

**Figure 10. I²C Access of PEX 8636 Switch** 

#### <span id="page-17-0"></span>**5.1.6 MAC Operating System Detection**

Insert the RDK into a selected PCIe slot. Turn on the system and have it boot it up into the MAC operating system.

To check for RDK detection, execute the following steps:

- a) Go  $\rightarrow$  Utilities  $\rightarrow$  System Profiler  $\rightarrow$  PCI Cards  $\rightarrow$  PCI Bridge
- b) Check the displayed devices for the PLX RDK.
- c) Note that devices are listed according to slots detected.

#### **5.1.7 Redhat and Fedora Linux Operating Systems Detection**

Select one (1) system and install the Fedora Linux operating system. Run the command to check for device detection.

- a. lspci this Linux command (located in the \SBIN directory) lists detected PCI devices in the system. Check for switch as well as connected downstream devices.
- b. Repeat the above for the Redhat operating system.

## **5.2 Endpoints**

Testing endpoints includes include both Gen 2 and Gen 1 devices such as video cards, ethernet adapters, and storage controllers. Testing requires using both the PEX 8636 RDK and a specified endpoint together as a unit.

Select and test the endpoints behind the switch or bridge in all provided port modes (x1, x4, x8). Depending on whether the device is a bridge or a switch, FORWARD and REVERSE modes may apply. See the list of Endpoint [Devices and Connectivity Kits.](#page-0-0)

The general methodology for testing endpoints is as follows:

- 1. Insert the RDK into one of the PCI Express slot. Connect external power to board.
- 2. Connect one (1) endpoint device to the PCI Express slot of the RDK. Reboot the system and install device drivers for the endpoint. Some endpoints such as video adapters have embedded drivers as part of the operating system in which case no drivers may be needed. However, it is highly recommended to use the latest manufacturer-supplied drivers from the CD or by downloading the latest drivers from the internet.
- 3. Reboot the system. Check the device driver under CONTROL PANEL  $\rightarrow$  DEVICE MANAGER.
- 4. Run specific tests related to the endpoint. For example, if the device is an Ethernet adapter card, connect to a specific internet website, such as [www.plxtech.com.](http://www.plxtech.com/) If the device is a video adapter card, check for visual displays on the screen monitor.

*SPECIAL NOTE: Do not connect multiple endpoint devices to the PEX 8636RDK. The focus is to qualify each endpoint component independently and individually. As a result, test with only one (1) endpoint at a time only. Testing multiple endpoints is done in fully-loaded configurations, which are part of phase 3.* 

### **5.2.1 Video Adapter Tests**

Standard PC systems have embedded graphics support or come with an existing video adapter. PCI Express video cards present a new class of video devices to the BIOS and operating system that must be redetected and re-enumerated along with the existing video devices.

 In most cases, PCI Express video devices can coexist with other video devices. However, the system BIOS may require disabling the embedded graphics support and/or removing the existing video card in order for the PCI Express video card to work.

- 1. Make sure the system is completely powered OFF.
- 2. Perform the following steps:
	- a. Select a PCI Express video card from the list of video cards to be tested.
	- b. Insert the RDK into a free (unpopulated) motherboard's PCI Express slot.
- <span id="page-18-0"></span>c. Connect the Power Connector to the RDK.
- d. Insert the video card in any one of the PCI Express slot of the RDK.
- e. Connect one end of the monitor cable to the output connector of the video card. Some video cards require special DVI-OUT adapters to convert between 15-pin SVGA and DVI-OUT connections. Use the adapters as appropriate.
- f. Power on the system and watch the RDK's LEDs to display endpoint detection and lane status.

Some motherboards support primary and secondary graphics, depending on the PCI or PCI Express modes. Re-verify the proper settings in the system BIOS (see [System BIOS](#page-5-0) settings list) before running the tests below.

#### *5.2.1.1 Video display on the monitor*

Turn on the monitor and the system. Check for visual display. Be default, the Windows OS should load standard VGA driver automatically or detects a new device and requests for a driver.

Note: If no manufacturer's video drivers are available, Windows automatically loads the generic "standard video adapter" driver.

#### *5.2.1.2 Driver installation & updates*

Manufacturer-supplied drivers allow enhanced performance beyond standard video driver supplied by the Windows operating system. If available, always install the driver software.

#### *5.2.1.3 Driver detection*

Check Device Manager  $\rightarrow$  Display Adapters to make sure the new driver is loaded. There should be no yellow bangs, or red crosses next to the driver name. Otherwise, there are either resource conflicts or the driver does not detect or load properly or the driver is disabled.

The following screen shows how an NVIDIA video card is detected and displayed.

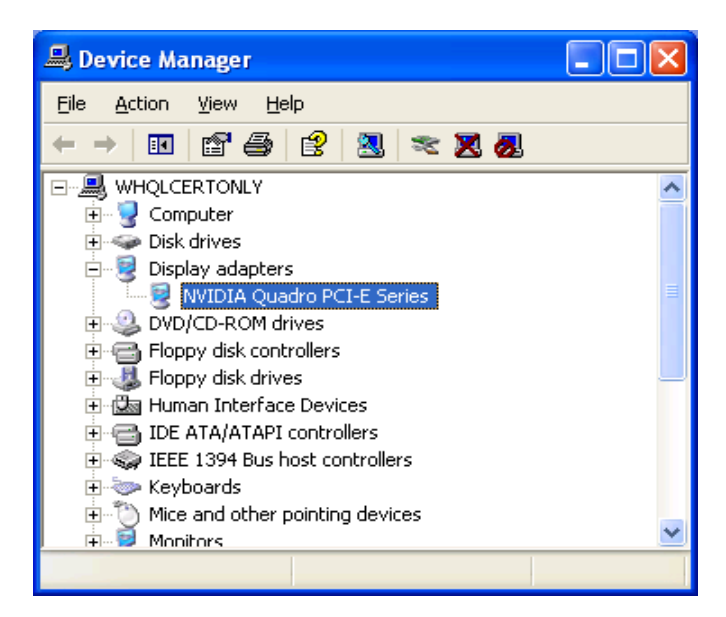

**Figure 11. Device Manager Detection of NVIDIA Video Card** 

If it is necessary to update drivers from the CD or the internet, right-click the item and select "UPDATE DRIVER".

#### <span id="page-19-0"></span>**5.2.2 Ethernet Adapter Tests**

Standard PC systems have embedded graphics support or preinstalled Ethernet adapters. Some PCI Express endpoints may only work by disabling the embedded graphics support and/or removing the existing adapter completely.

#### *5.2.2.1 Driver installation*

Manufacturer-supplied drivers allow enhanced performance beyond standard network card driver supplied by the Windows operating system. If available, always install the driver software.

#### *5.2.2.2 Driver detection & updates*

Check Device Manager  $\rightarrow$  Network Adapters to make sure the new driver is loaded. There should be no yellow bangs, or red crosses next to the driver name. Otherwise, there are either resource conflicts or the driver does not detect or load properly or the driver is disabled.

The following screen shows how an Intel network adapter card is detected and displayed.

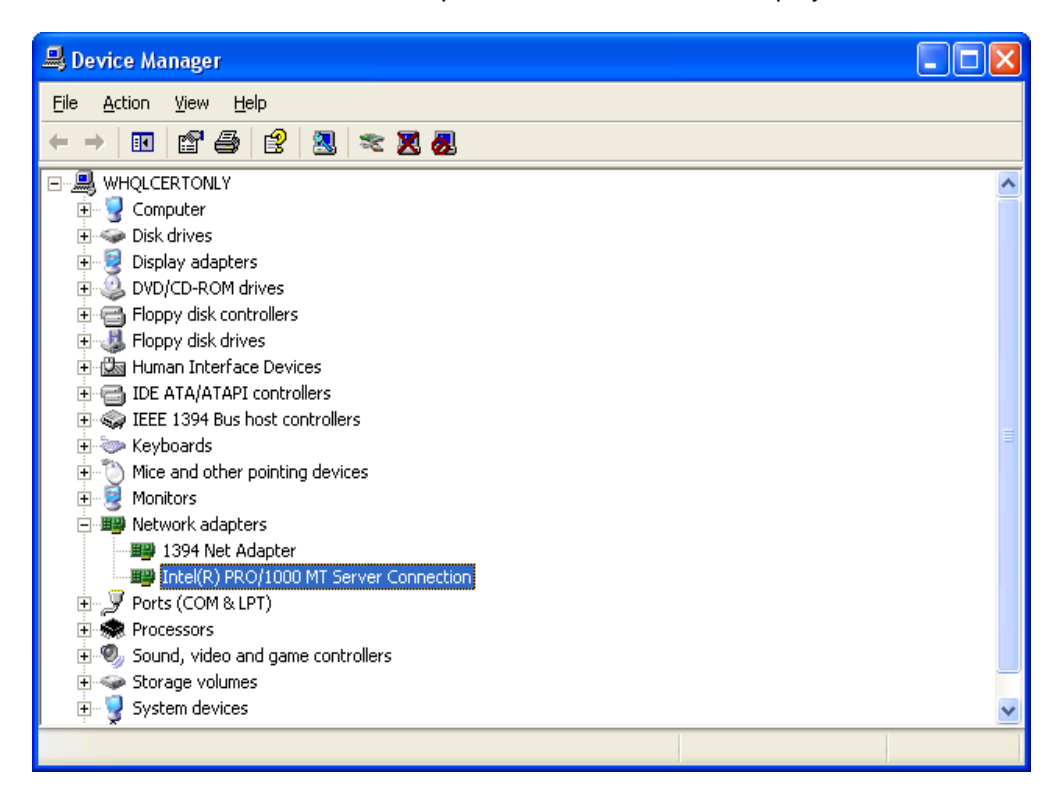

**Figure 12. Device Manager Detection of Intel Network Card** 

To update drivers from the CD or the internet, right-click and select "UPDATE DRIVER".

#### *5.2.2.3 Web-page access*

Open your internet Web browser. Type an internet URL address, such as [www.plxtech.com](http://www.plxtech.com/). Check to see if the Website is accessible. Within the Website, click on several different links such as company or products information ensure network downloads are accessible.

## <span id="page-20-0"></span>**5.2.3 SCSI or Fibre-Channel HBA Tests**

#### *5.2.3.1 Driver installation*

Manufacturer-supplied drivers allow enhanced performance beyond standard SCSI or Fibre-channel storage controller driver supplied by the Windows operating system. If available, always install the driver software.

#### *5.2.3.2 Driver detection*

Check Device Manager  $\rightarrow$  SCSI and RAID controllers to make sure the new driver is loaded. There should be no yellow bangs, or red crosses next to the driver name. Otherwise, there is either resource conflicts or the driver does not detect or load properly. The following screen illustrates the LSI Logic SCSI Raid Controller detection.

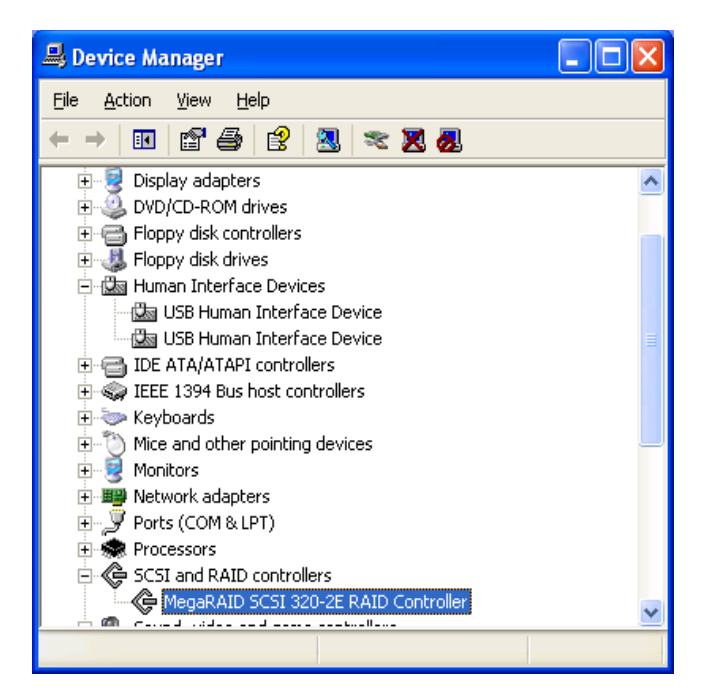

**Figure 13. Device Manager Detection of LSI SCSI HBA** 

If the Fibre-channel HBA is used, the driver installation and detection is similar to the SCSI HBA. It is also displayed in the same SCSI and RAID controller category.

The following screen illustrates the Emulex Fibre-channel HBA detection.

<span id="page-21-0"></span>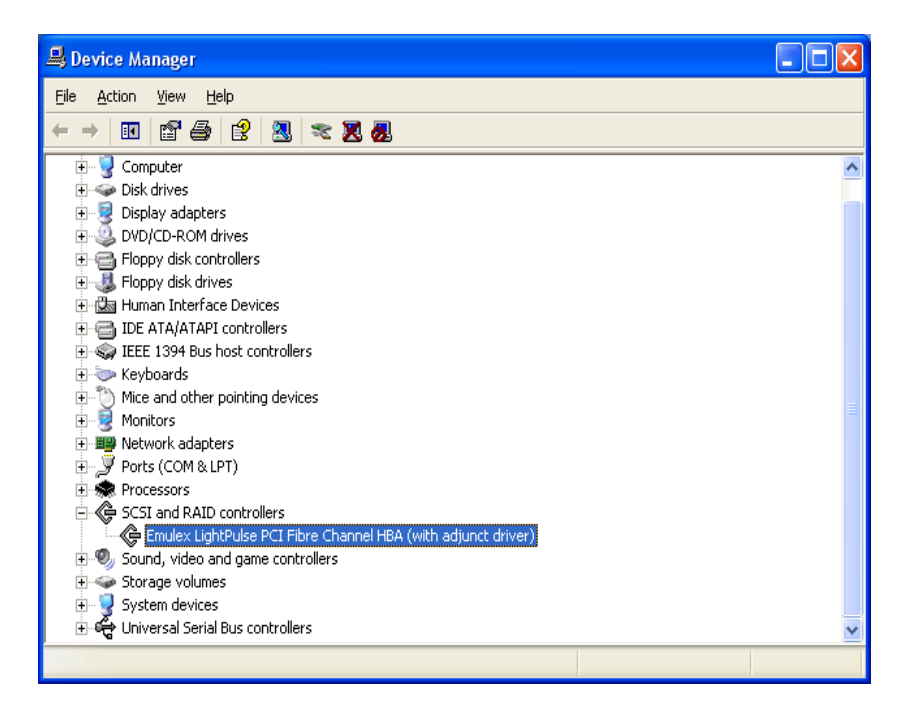

**Figure 14. Device Manager Detection of Emulex Fibre-Channel HBA** 

### *5.2.3.3 Read/Write data files*

Modern HBAs have their own BIOS. After powering up the system, the SCSI or Fibre-channel BIOS together with the system BIOs automatically enumerate and display the connected devices. For example, if an LSI Logic MegaRaid adapter is installed, the BIOS displays its own BIOS version, lists SCSI/FC devices detected and momentarily pauses with the CTRL-M prompt to allow the user to configure HBA's BIOS settings.

Refer to the manufacturer's documentation to set the HBA BIOS properly. The Windows operating system does not detect and enumerate properly if the HBA BIOS settings are set incorrectly.

Once the HBA BIOS is set up correctly, Windows should also detect the HBA, its connected drives and assign them drive letters. Refer to Microsoft's DISK MANAGEMENT utility to partition and format the drives.

Once the formatted drives are available to read and write files, run the tests below.

- 1. Create special directories within the SCSI or Fibre-channel drives, for instance TEMP.
- 2. Copy some directories from the internal ATA drives over to the SCSI or Fibre-channel drives.
- 3. Switch to the SCSI or Fibre-channel drive and verify that the new folders and files are fully copied over.

#### **5.2.4 TV Tuner Cards**

TV tuners cards are devices emulating TV devices or other display devices such as cameras or camcorders through adapter cards. TV tuners typically offer both video and sound features and may have sophisticated download and uploading features through TV antennas, satellites or networked sources.

Interoperability testing focuses on simple capture and display features only

TV tuner cards install similarly to video cards or Ethernet card or SCSI/FC cards. However, TV tuner cards require an external power source, so use the correct adapter and connect to power jack on the back of the card.

#### <span id="page-22-0"></span>*5.2.4.1 Driver installation*

Install the manufacturer-supplied drivers for Windows from the CD. For more updated drivers, download from the internet at the vendor's website. For example, the Win TV 2000 TV tuner driver downloads are available at [www.hauppauge.com](http://www.hauppauge.com/) in the support section.

#### *5.2.4.2 Driver detection*

Check Device Manager  $\rightarrow$  Sound, video and game controllers to make sure the new driver is loaded properly. There should be no yellow bangs, or red crosses next to the driver name. Otherwise, there are resource conflicts or the driver is disabled or does not load properly. The following screen shot illustrates the Win TV 2000 TV tuner card.

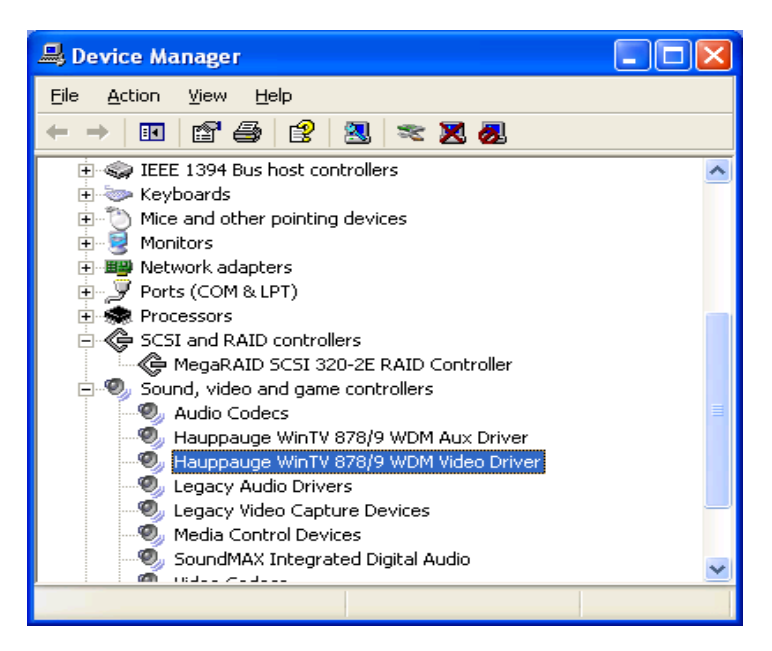

**Figure 15. Device Manager Detection of Hauppauge TV Tuner** 

#### *5.2.4.3 Video Capture and Display*

TV tuners require video capture and display software. For example, Hauppauge TV tuners require proprietary Hauppauge WinTV 2000 software. Do not mix and match video capture and display software from other TV tuner vendors. They may not be compatible.

- 1. Install the Win TV 2000 software from the CD. The software may have separate video and audio components, resulting in multiple detection passes by Windows.
- 2. Once fully installed, the application resides in PROGRAMS as Microsoft application software. Launch it by double-clicking the application.
- 3. A new screen box appears as below.

<span id="page-23-0"></span>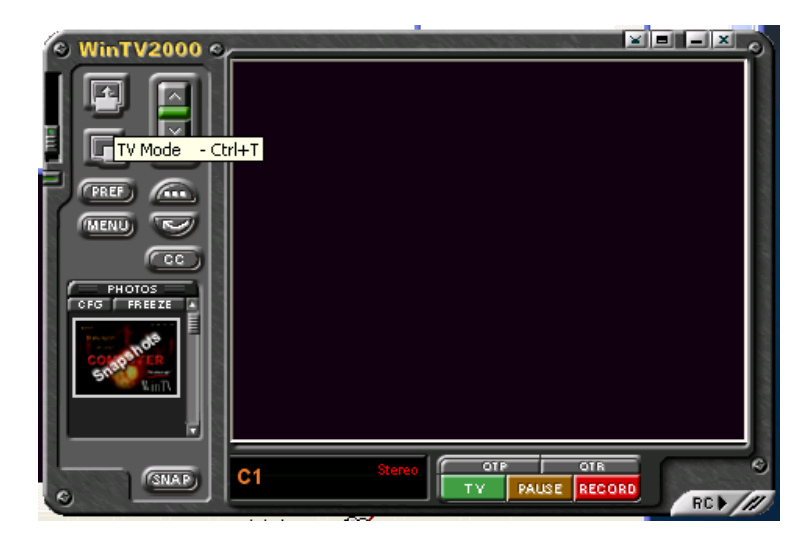

**Figure 16. Sample Launch Pad of WinTV Application** 

4. Click on the first button (TV Mode) and the camera starts the capture. Record all results and observations.

# **5.3 WHQL DTM Certification**

WHQL tests are highly dependent on the exact type and configurations of the system and endpoints. The Unclassified driver mode in DTM allows the user to select just the bridge device itself for testing. DTM automatically mounts the appropriate tests to determine if the device meets this minimum WHQL driver certification.

The following sample screen shows test classes for the bridge under the DEVICE category.

<span id="page-24-0"></span>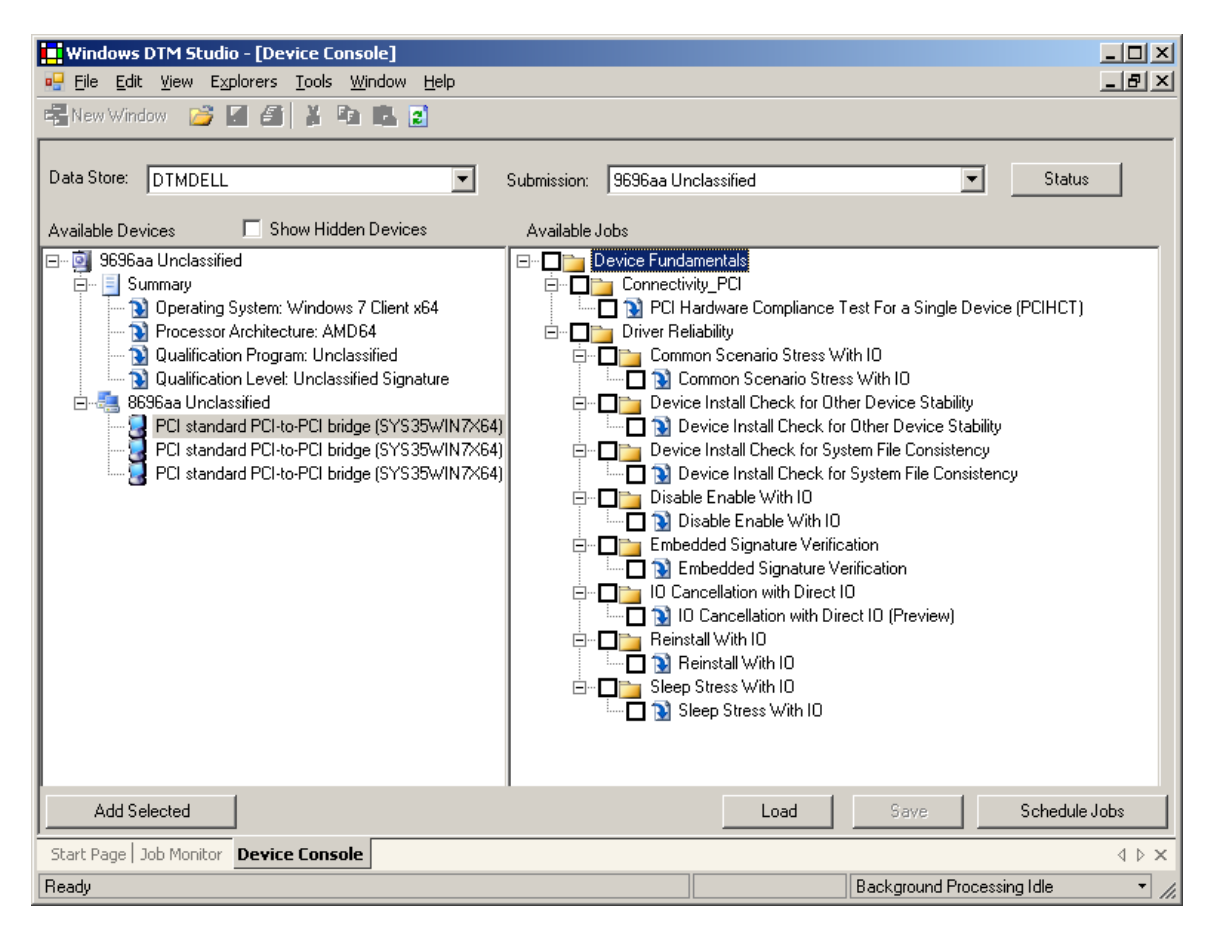

**Figure 17. Sample DTM Test Selections** 

Click to select the following tests. They are exact test descriptions from Microsoft.

### *5.3.1.1 Common Scenario Stress with IO*

The Common Scenario Stress with IO job ensures that the device-under-test accepts and correctly handles numerous Plug-and-Play (PnP) and power management state change scenarios, including disable/enable and suspend/hibernate/wake. Additionally, this job ensures that the device is still functional after these state changes through SimpleIO stress testing.

### *5.3.1.2 Disable Enable with IO*

The Disable Enable with IO job ensures that the device can be disabled and enabled without error. Additionally, this job tries to ensure that the device is still functional after these changes in state through SimpleIO stress testing.

#### *5.3.1.3 Sleep Stress with IO*

The Sleep Stress with IO job ensures that the device under test permits the system to be cycled through all supported sleep states. Additionally, it ensures that the device is still functional after these state changes through SimpleIO stress testing.

#### *5.3.1.4 PCI Compliance*

This section tests for compliance to PCI Express 2.0 specifications.

# <span id="page-25-0"></span>**5.4 Advanced Test Configurations**

#### **5.4.1 Fully-Loaded Endpoint Configurations**

This test loads as many different endpoints as possible into the RDK slots and stresses the board by running simultaneous traffic. Typically, video adapters, Ethernet adapters, and SCSI or Fibre-channel adapters are used together.

Fully-loaded configurations use multiple endpoints together, which individually have been qualified and passed with the RDK already. That is, the endpoints selected should have passed Phase 2 of the Endpoints tests.

- 1. Select and record the exact name and model of the selected endpoint (see Endpoints and Connectivity [Kits](#page-0-0) list).
- 2. Fully load all the slots of the PEX 8636 RDK with endpoints. As a minimum, populate the RDK with one video adapter, one Ethernet adapter and one SCSI or FC controller adapter
- 3. Connect the video monitor to the video adapter endpoint, the Ethernet cable to the Ethernet endpoint and SCSI/FC disk drives to the SCSI/FC controller endpoint.
- 4. Power up the system and run the following tests:
	- a. Visual Link-Up Tests
	- b. Device Manager Tests
	- c. Endpoints Tests
		- o Video adapter tests
		- o Ethernet adapter tests
		- o SCSI/FC adapter tests
- 5. Record all observations and results.

**SPECIAL NOTE:** Do not test each endpoint at a time. All endpoints (which should already qualified individually in the [Endpoints Test Section\)](#page-0-0) must be connected to the PEX 8636 RDK at the same time and tested together as a unit.

# <span id="page-26-0"></span>**5.4.2 Fully-Load RDK with Expansion Board**

This test builds upon the above Fully-Loaded Endpoint Configuration and adds the Expansion Board to test more ports. The setup is as follows:

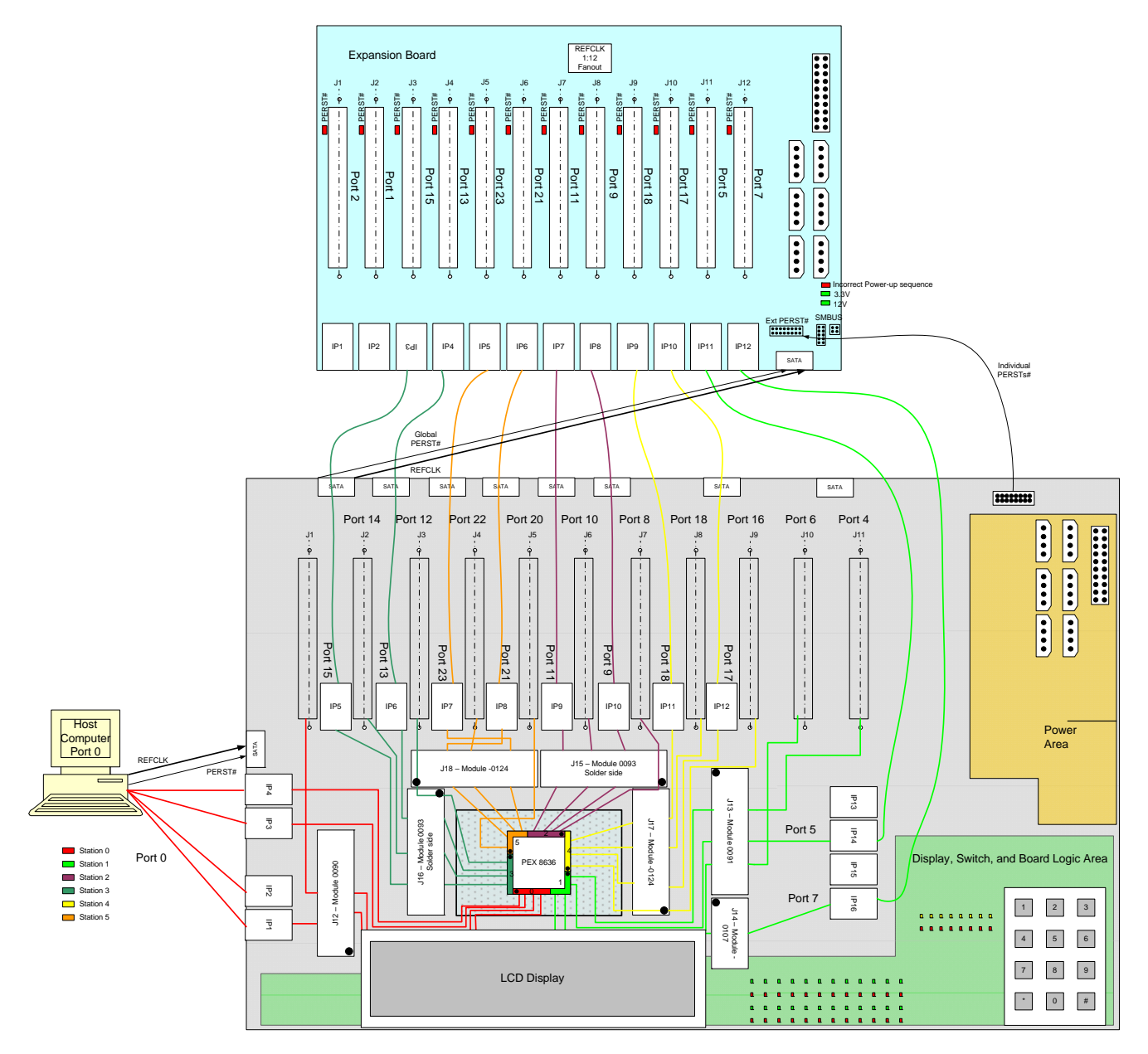

#### <span id="page-27-0"></span>**5.4.3 Virtual Switch Configurations**

Virtual switches testing are dependent on the RDK Board port configurations. For the PEX 8636 RDK, Switch SW6 pins 1:0, allow setting the base Mode 0 or the virtual switch modes.

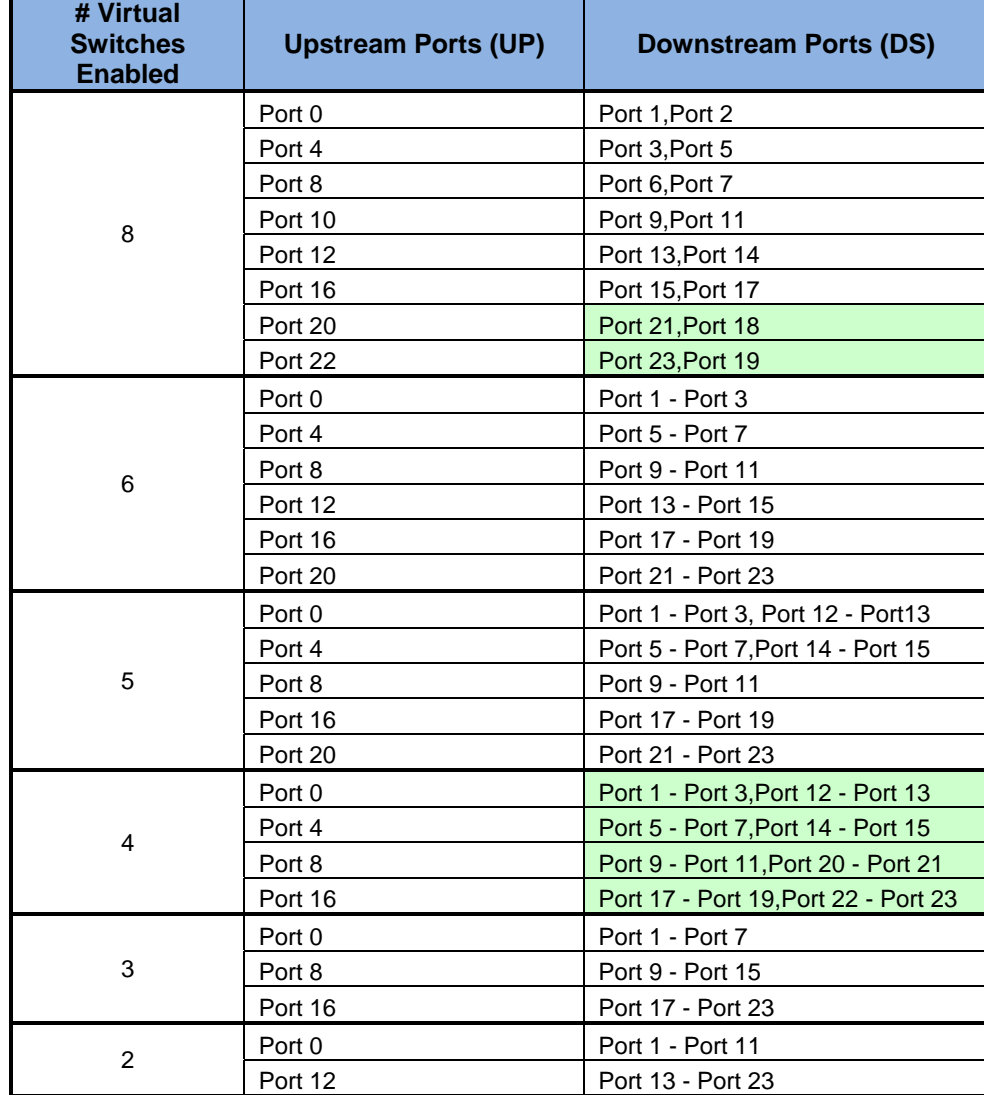

#### **Table 1. Setting Virtual Switches with SW8**

See section 3.1.3 of the PEX 8636 HRM for detailed setup information for each RDK.

For example, to configure for 8 virtual switches using the following steps:

- 1. Setting the SW8[2:0] straps for '111'.
- 2. Insert one cable adapters in RDK in either Slot 1 or Slot 2 of the RDK. Next, insert an equivalent cable adapter in any available PCIe slot of the Host computer. Repeat this for any additional virtual switch. Finally, connect the mini-SAS cables and the red SATA cable into the exact connectors as shown.
- 3. Power on the RDK first and then power on the Host system.

Once the RDK and the host systems are set up for virtual switches, run the following tests:

- 1. Visual LEDs Linkup check the Port Status Indicators of the baseboard RDK. The LEDs should light up and show the detected upstream ports and downstream ports. Verify that these upstream and downstream ports correspond to definitions in Table 2 above.
- 2. Device Manager Detection For every host system that is connected to the upstream port slot of the RDK, verify that Device Manager correctly detect and display the "PCI Standard PCI to PCI Bridge". See Figure 3 as an example. Verify that these upstream and downstream ports correspond to definitions in Table 1 above.
- 3. PEX Editor Detection For every host system that is connected to the upstream port slot of the RDK, install the SDK and check the PEX Editor to make sure it detects the RDK. See Figure 6 as an example. Check the displayed upstream and downstream ports to make sure they correspond to definitions in Table 2 above.
- 4. Endpoint Tests Connect endpoints, such as video cards, ethernet adapter cards or SCSI/Fibre Controller cards to the assigned downstream ports. Run video display tests, network tests or data storage tests to make sure the correct host system can access its assigned downstream ports.

Reconfigure the VS\_MODE[2:0] bits and the SW8[2:0] straps for 6, 5, 4, 3 and 2 virtual switches and repeat the above tests 1-4.

# <span id="page-29-0"></span>**6. Test Results**

Before testing begins, log all the equipment, and setup information. See the **Software and Hardware Identification** [Information](#page-0-0) checklist attached. During testing, take detailed notes of all observations, symptoms, workarounds or other useful information for the follow-up or debug process.

### **6.1 Attachment A – Software and Hardware Identification Information**

Fill in the table below with exact labels, versions used by the hardware and the software.

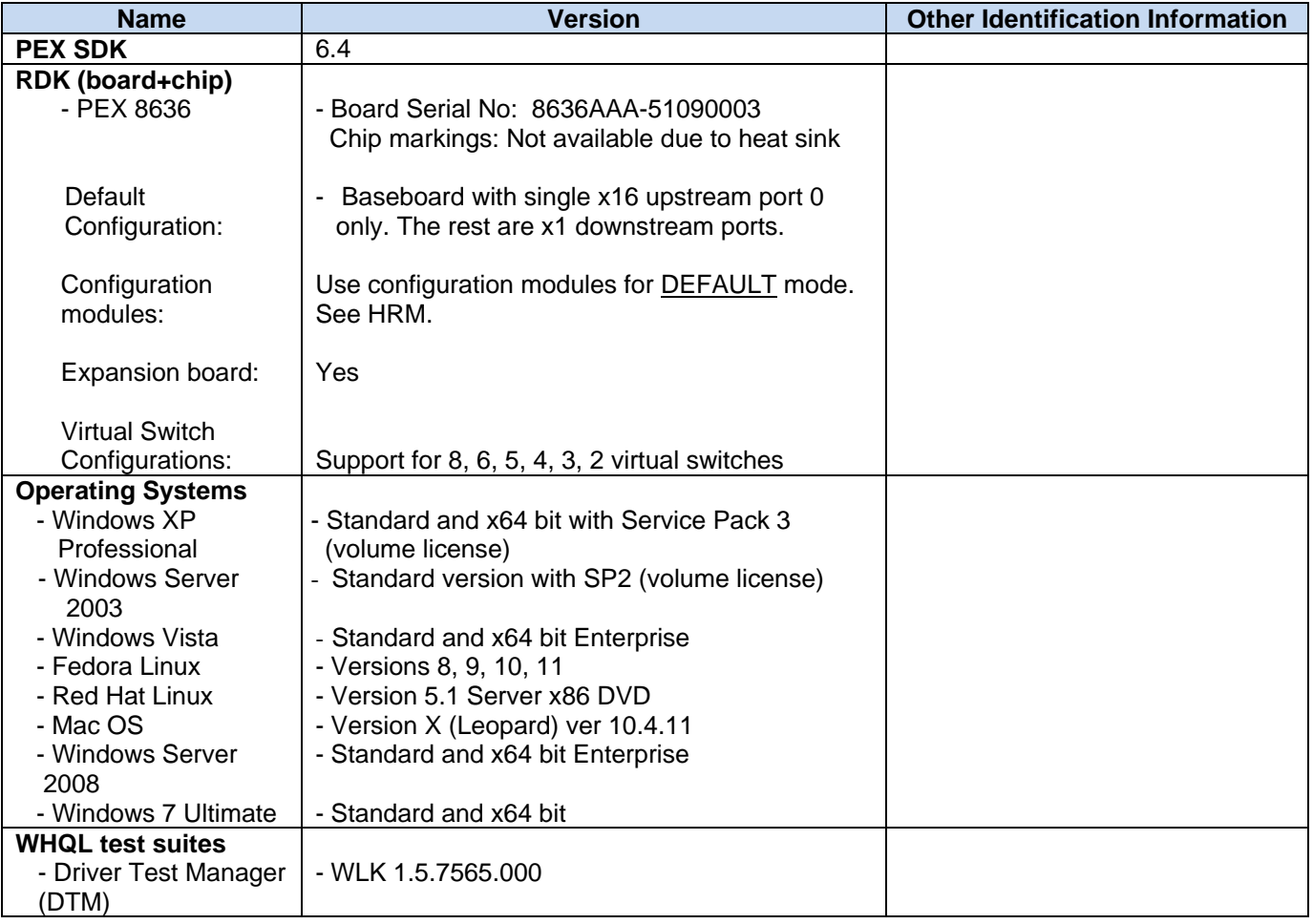

#### **Table 2. Software and Hardware ID Information**

# **6.2 Attachment B – Motherboards and System BIOS**

**Table 3. Test Results Matrix for Motherboards and System BIOS** 

<span id="page-30-0"></span>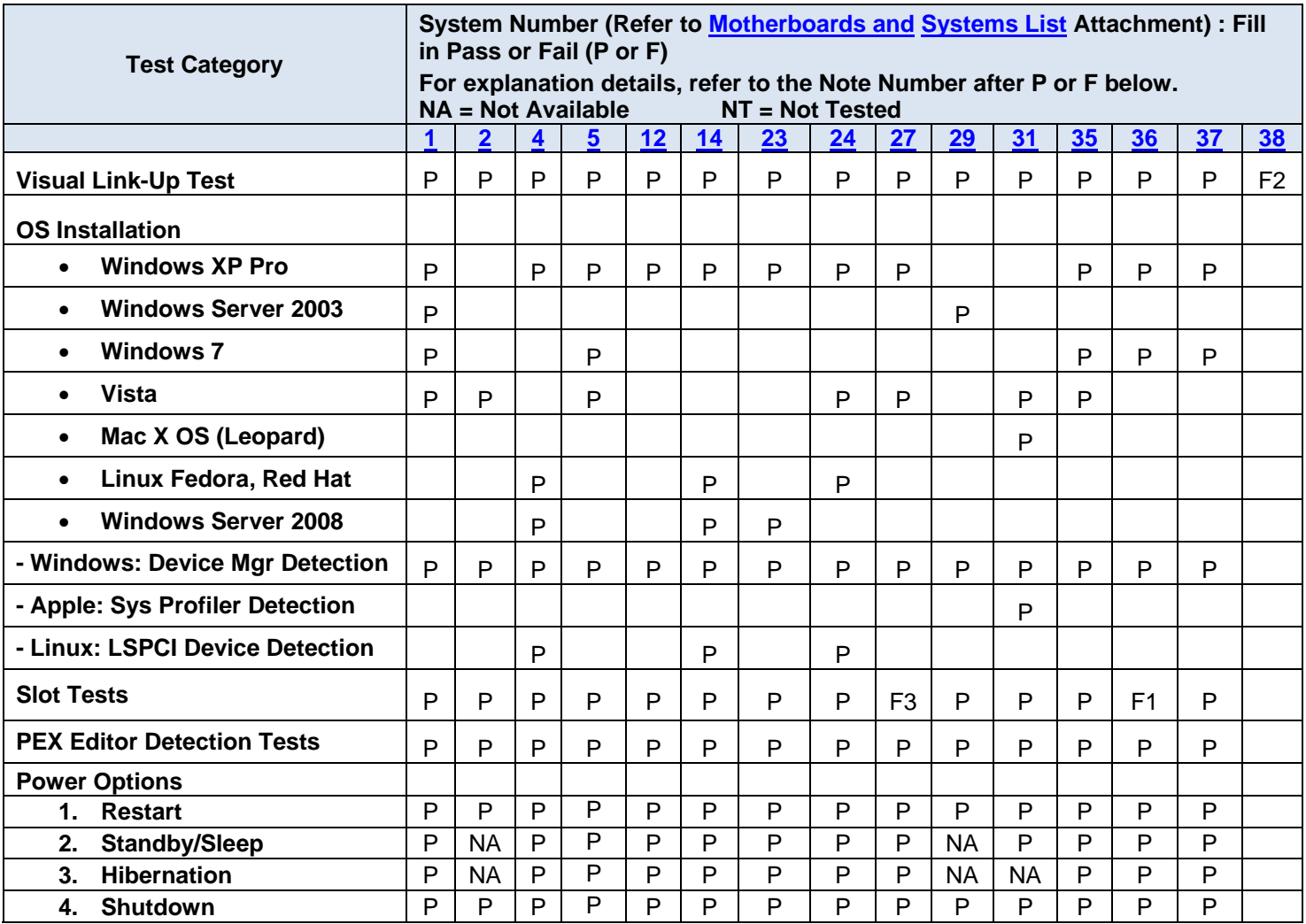

## **Notes:**

- F1 : HP x4600 Workstation Connections to PCIe slots 2 and 4 give beep "no video" Power-On Self Test (POST) codes. Device Manager Shows "Not Enough Resources" in PCIe slot 1.
- F2 : Gigabyte GA-EP45-DS3 The RDK does not properly boot up in any PCIe slot. There is no video POST display or sign-on at all. The RDK's Port Reset LEDs show either solid red or flicker red. The system constantly tries to reset but was unsuccessful to boot up. Upgrading to the latest system BIOS, configuring the BIOS for PCI adapter as the primary video display, testing in all PCIe slots, or forcing to Gen-1 mode still could not help to boot up system. Test analysis shows that the system can only detect up to 10 ports. Since the PEX 8636 RDK supports 21 supports, the system runs out of resources and, therefore, cannot boot up.
- F3 : Intel Tylersburg PDK This is a development system with known slot issues. The workaround is to use the x1 PCIe adapter inserted between the system PCIe slot and the PLX x16 PCIe adapter for system to proper detect the RDK.

# **6.3 Attachment C - Video Adapters**

#### **Table 4. Test Results Matrix for Video Adapters**

<span id="page-32-0"></span>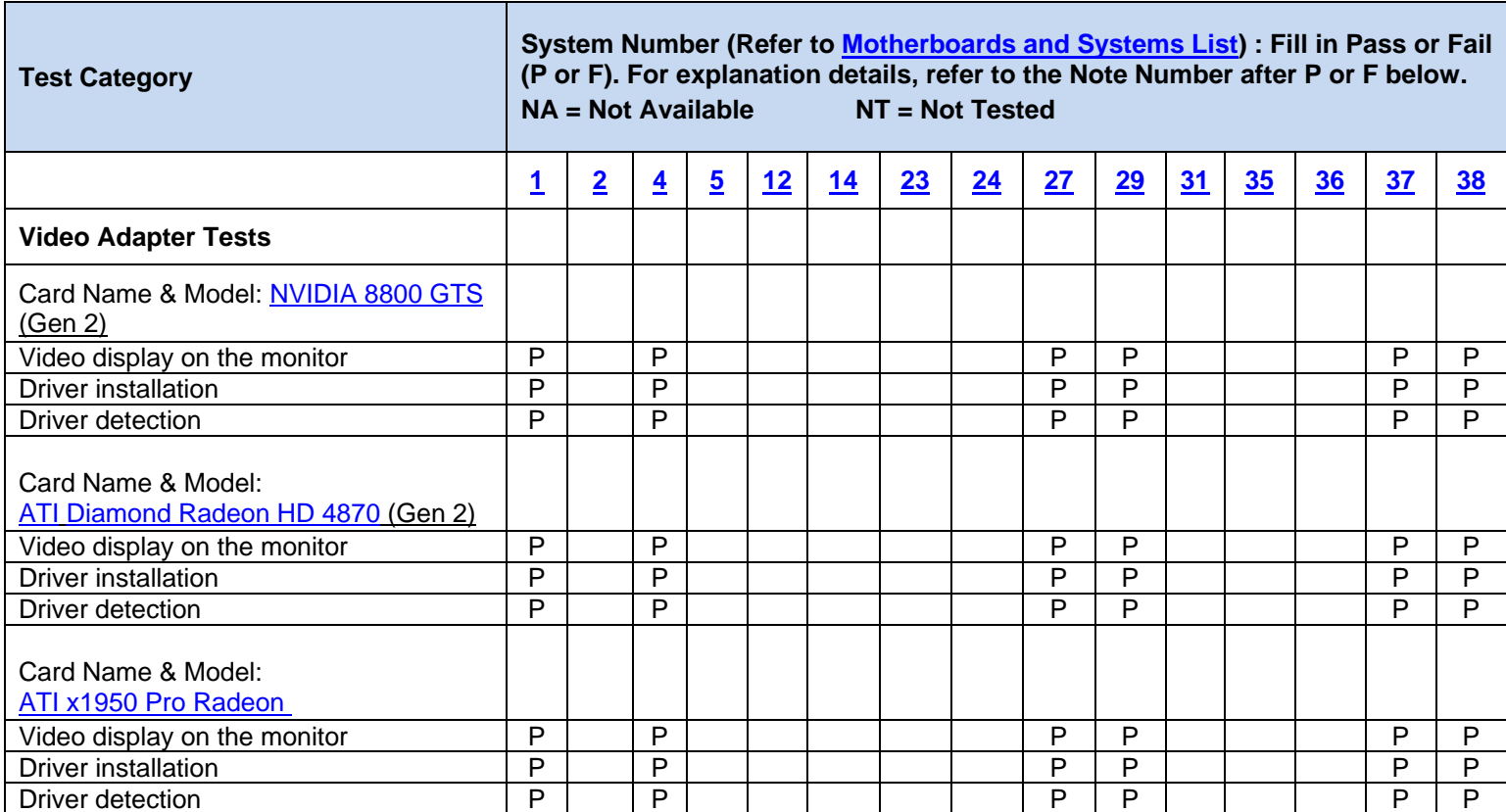

#### **6.4 Attachment D - Ethernet Adapters**

#### **Table 5. Test Results Matrix for Ethernet Adapters**

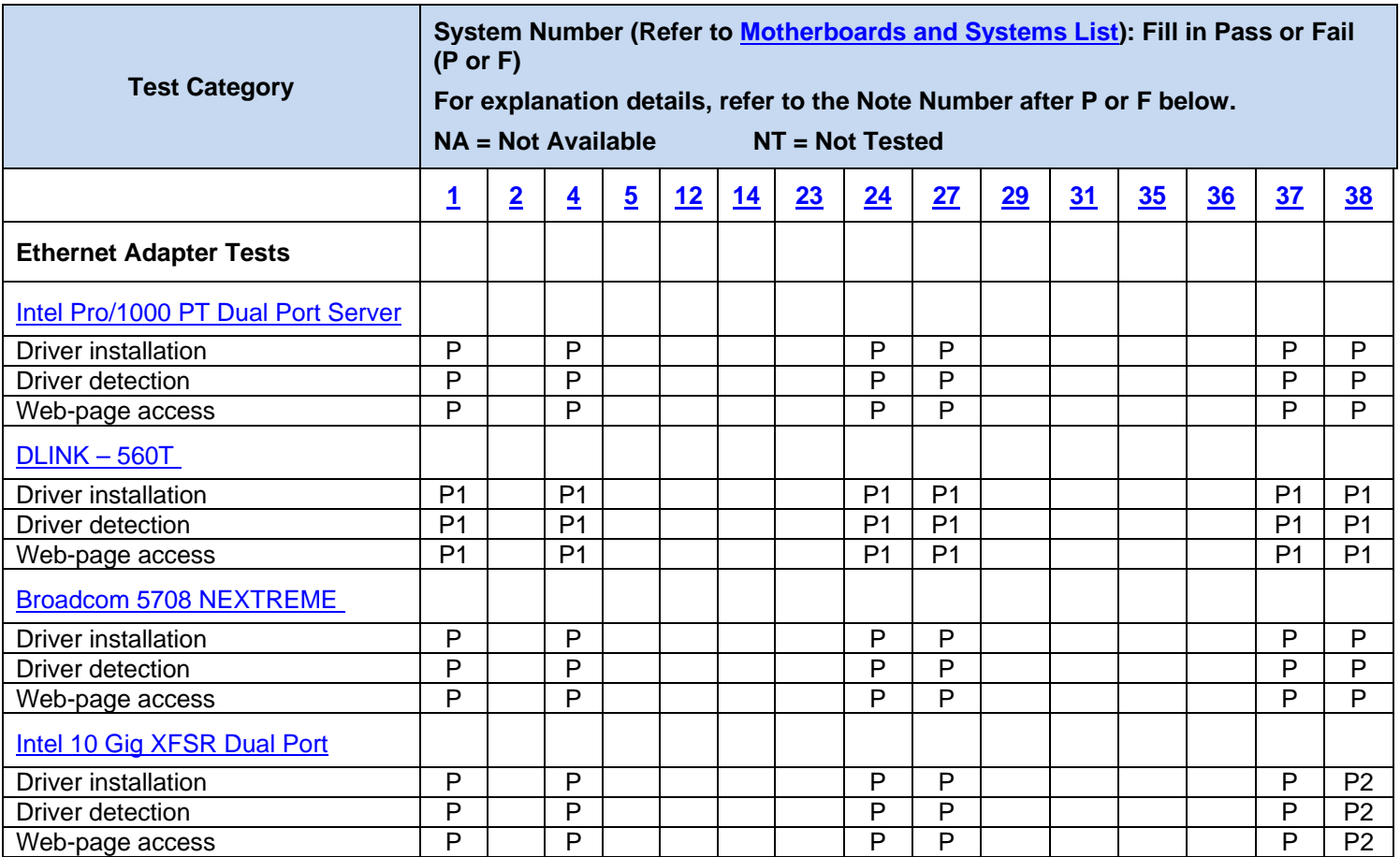

#### **Notes:**

- P1 : Dlink 560T --- This rogue network adapter does not meet PCIe 2.0 specifications and only works in Gen-1 mode. The RSVD-17# switch (pin 5 of SW13) of the RDK must be flipped to get this network card to link up properly.
- <span id="page-33-0"></span>P2: Intel 10 Gig XFSR Dual Port: The Gigabyte GA-EP45-DS3 system links up and detects the RDK in Windows 7. However, it cannot access the internet, with Device Manager showing "Cannot Start" (Code 10). Most likely a Windows 7-compatible driver is needed.

#### **6.5 Attachment E - SCSI/FC HBAs and TV Tuners**

#### **Table 6. Test Results Matrix for SCSI/FC HBAs and TV Tuners**

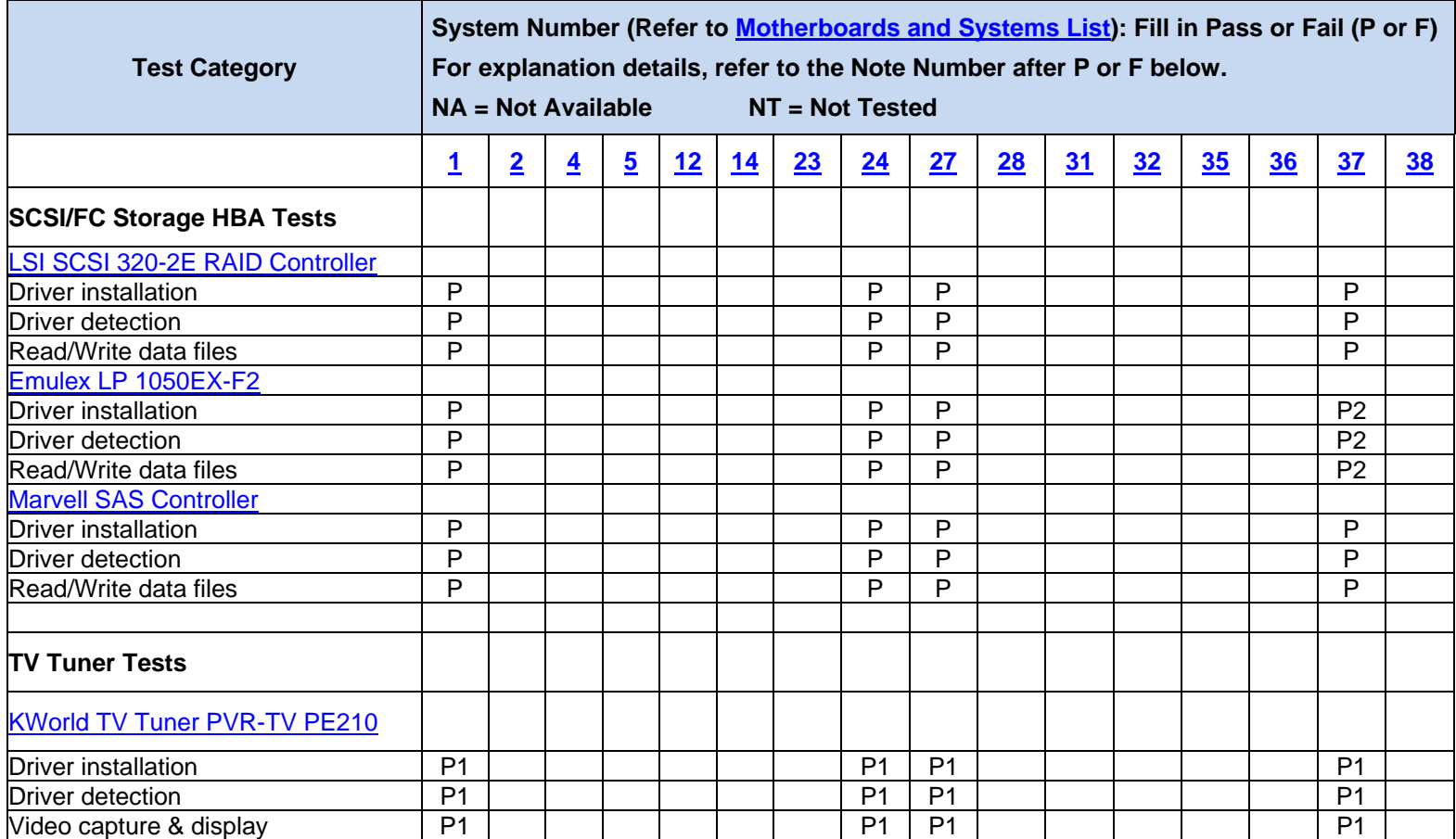

#### **Notes:**

- P1: KWorld TV Tuner PVR-TV PE210 --- This rogue TV tuner card does not meet PCIe 2.0 specifications and will only work in Gen-1 mode. The RSVD-17# switch (pin 5 of SW13) of the RDK must be flipped for the network card to link up properly.
- <span id="page-34-0"></span>P2: Emulex LP 1050EX-F2 --- When tested with other endpoints (such as the LSI SCSI 320-2E RAID Controller and Broadcom Extreme network card), the system shows "PCI IRQ Routing Table Error" during bootup. However, if this Emulex card is the only downstream endpoint the system boots up without problems. This is most likely a BIOS resources allocation limitation.

#### **6.6 Attachment F - WHQL Certification Results for PEX 8636 RDK**

**Table 7. WHQL Certification Results for PEX 8636 RDK** 

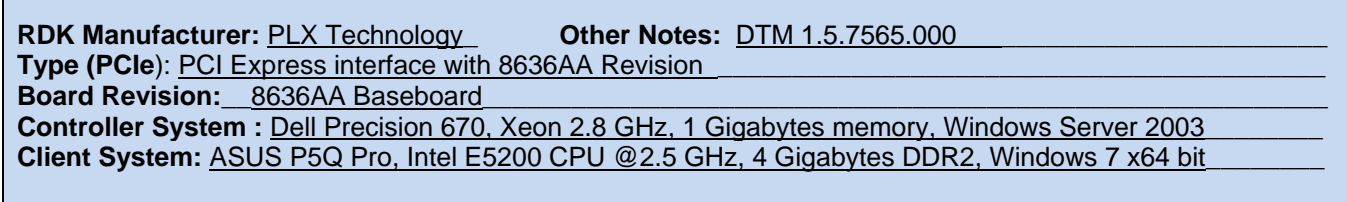

<span id="page-35-0"></span>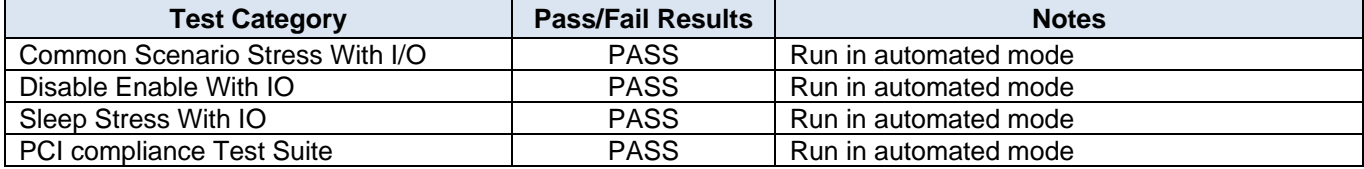

#### **6.7 Attachment G – Advanced Tests**

#### **Table 8. Fully-Loaded Configurations**

<span id="page-36-0"></span>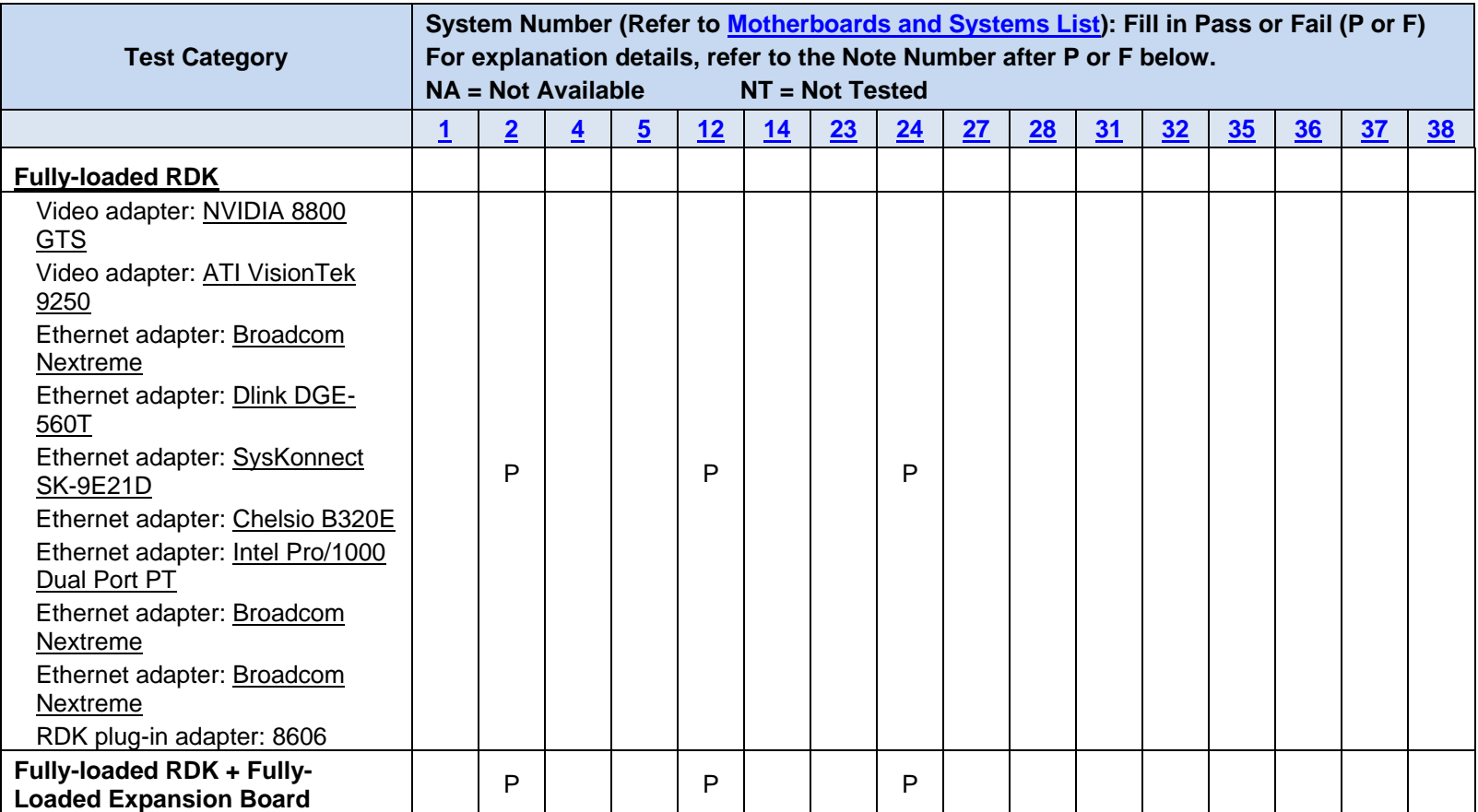

# **Table 9. Virtual Switch Configurations**

<span id="page-37-0"></span>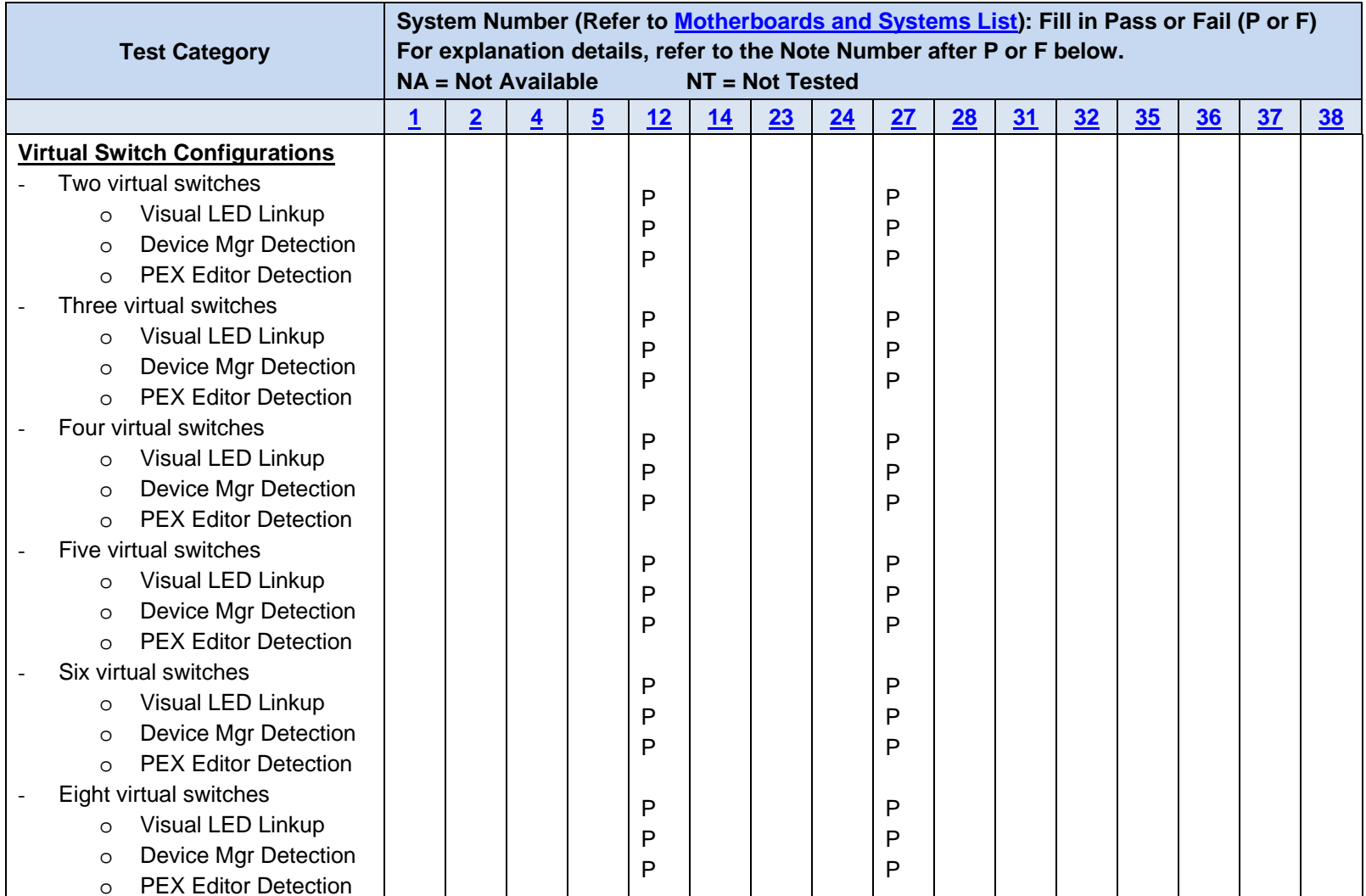

# <span id="page-38-1"></span>**7. Test Equipment**

# **7.1 Motherboards and System BIOS**

#### **Table 10. List of Motherboards and their Key Information**

<span id="page-38-0"></span>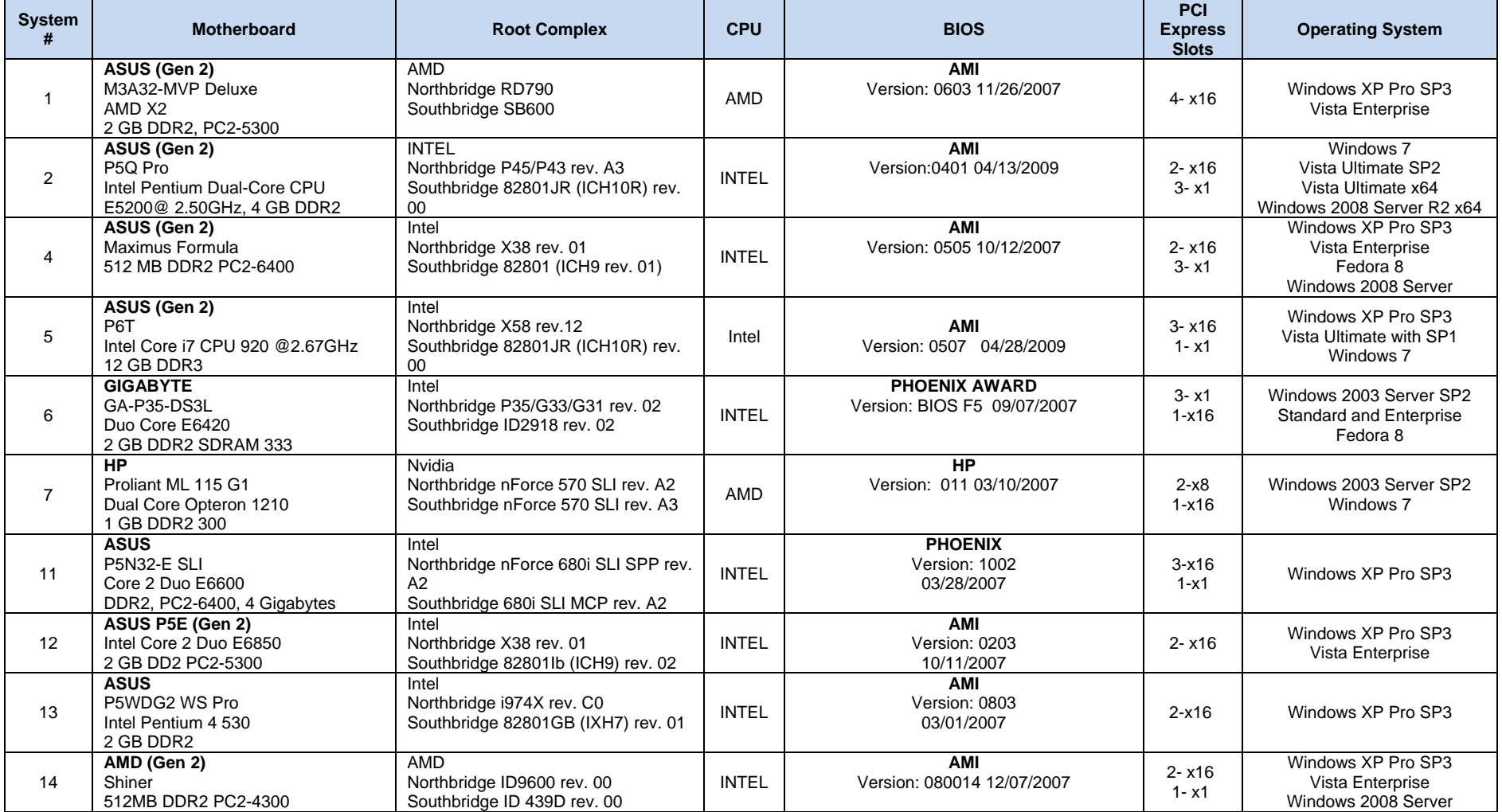

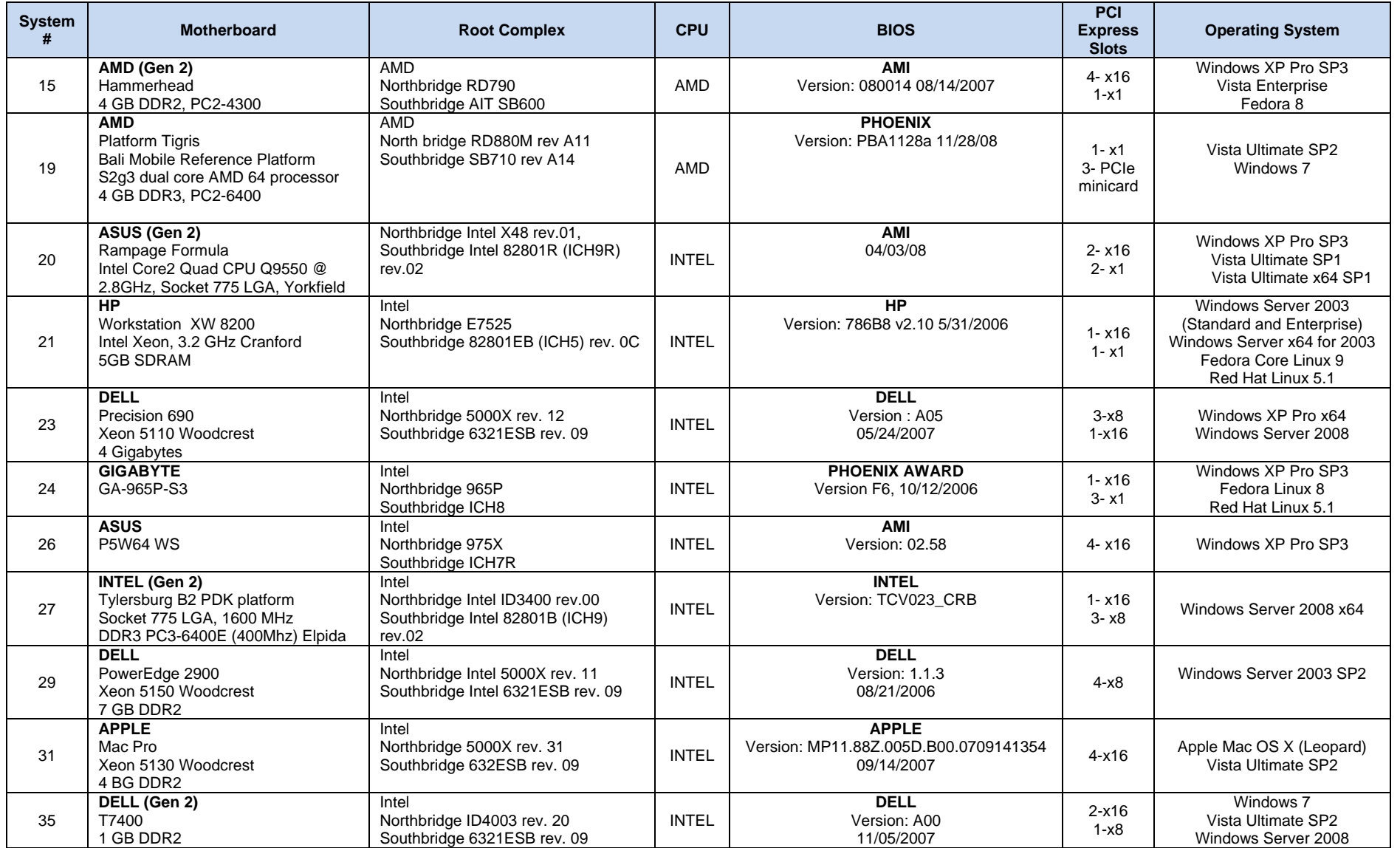

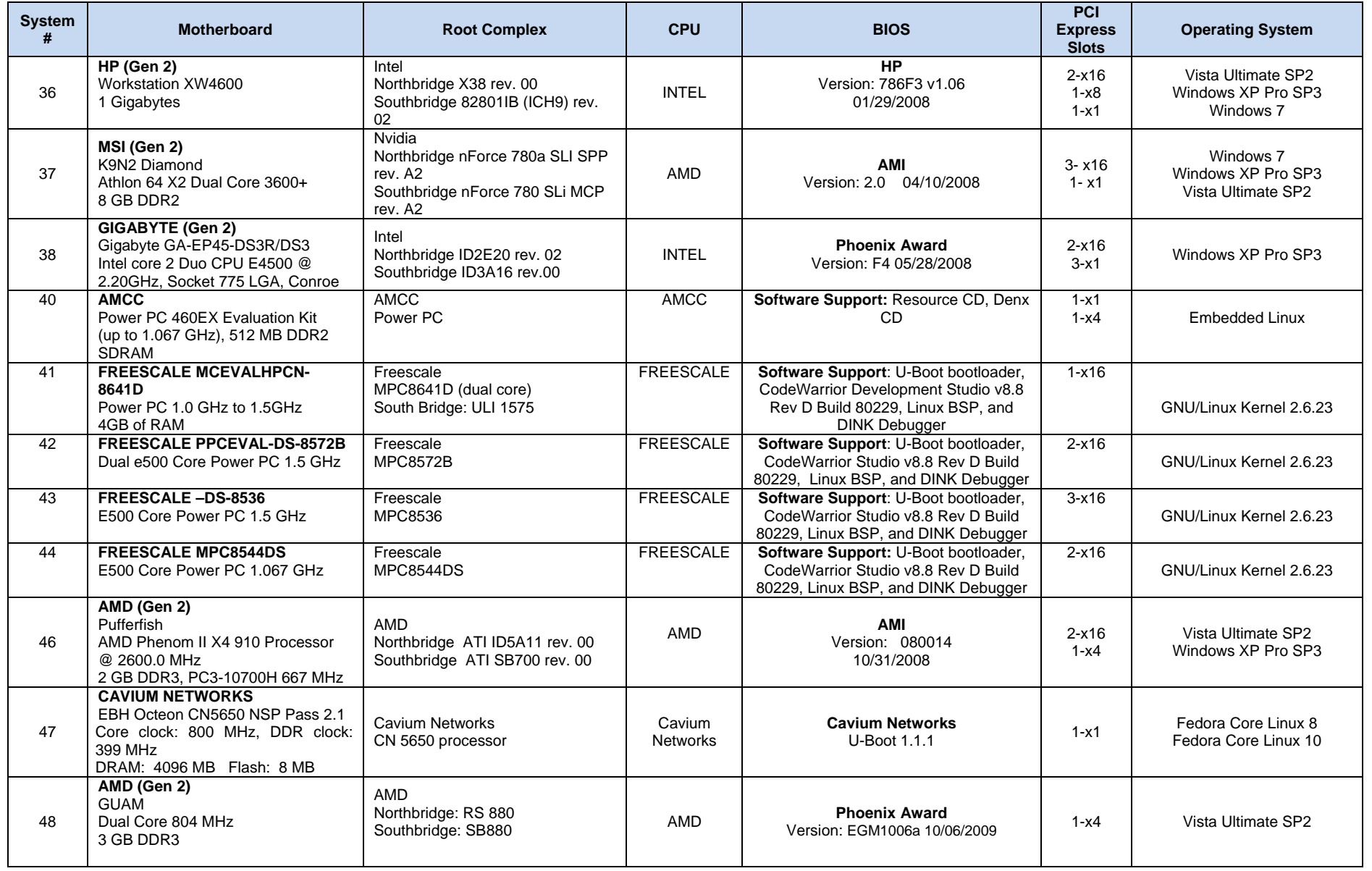

# <span id="page-41-1"></span>**7.2 Endpoint Devices and Connectivity Kits**

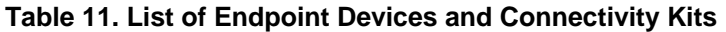

<span id="page-41-0"></span>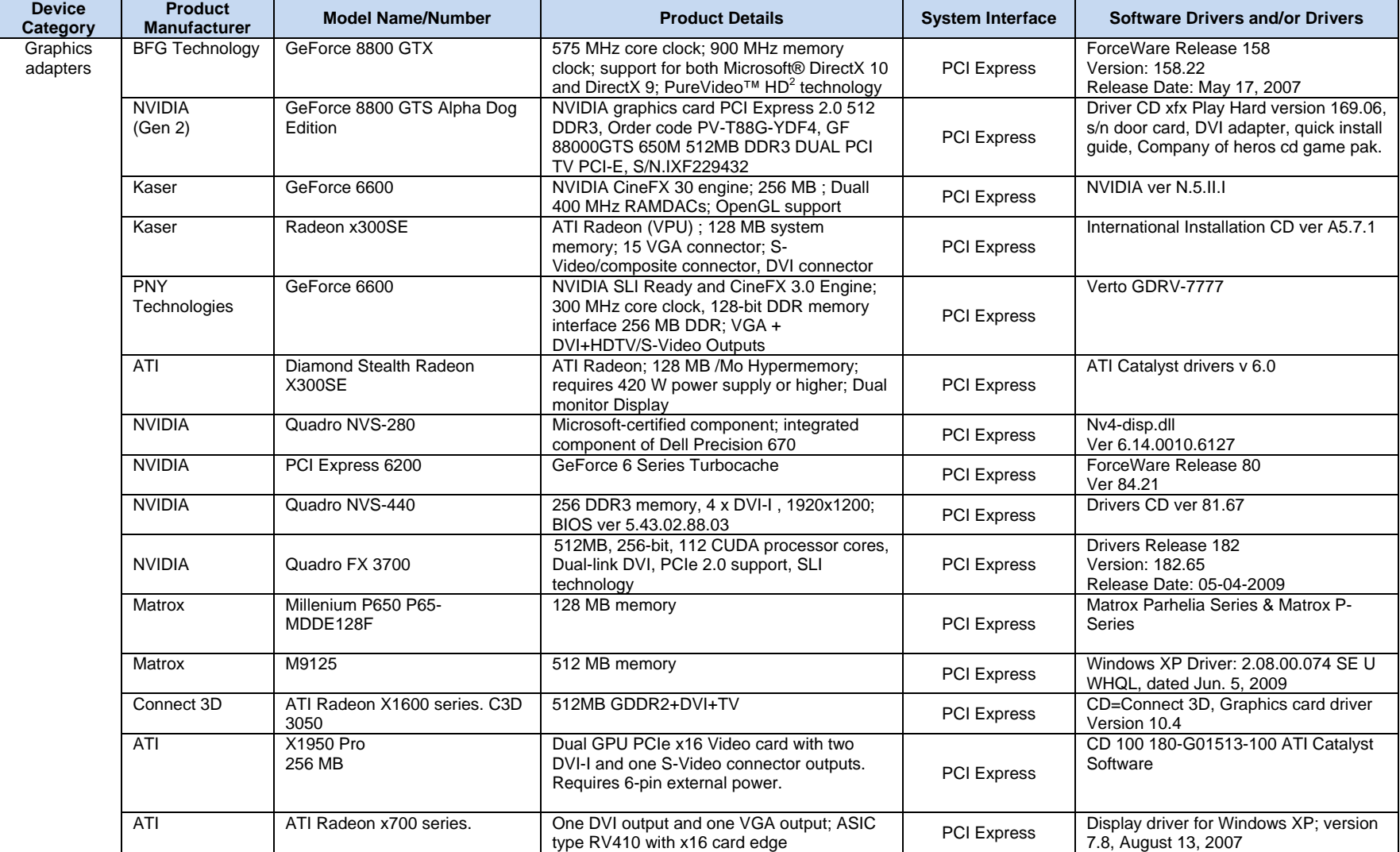

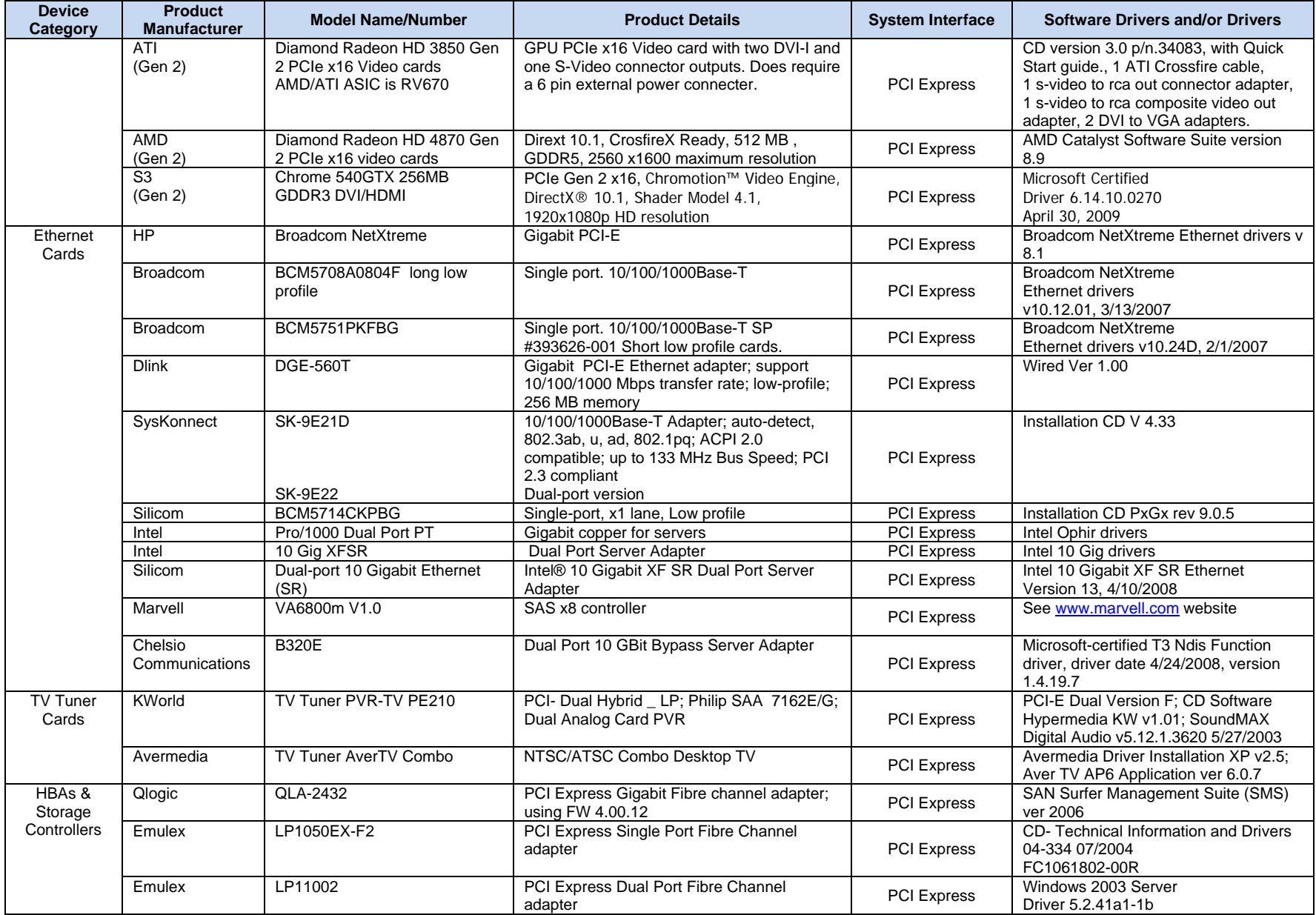

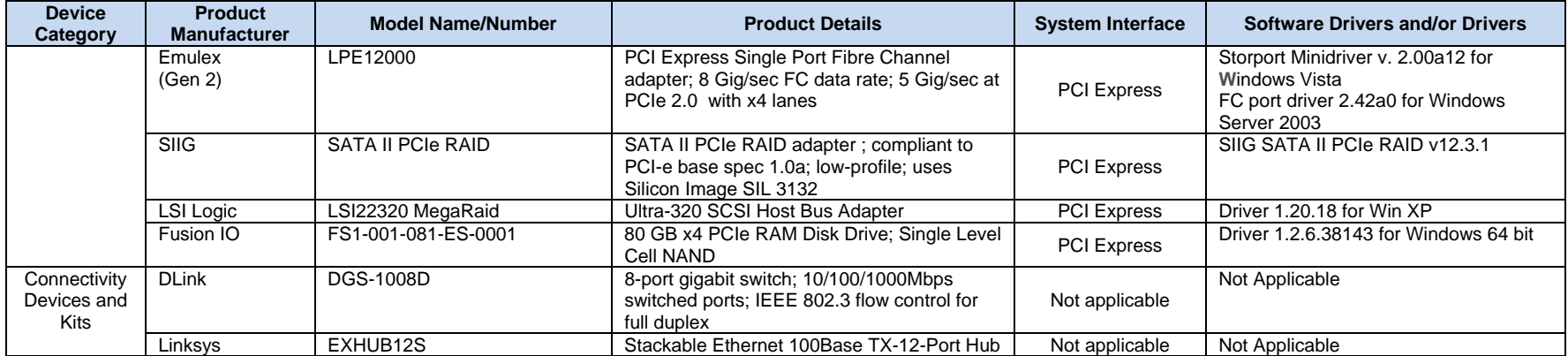